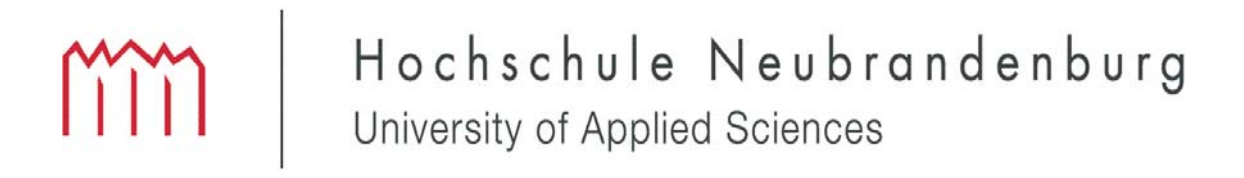

Fachbereich Agrarwirtschaft und Lebensmittelwissenschaften

Fachgebiet Agrarwirtschaft

# Bachelor-Studienarbeit

# *"Umsetzung der Agrarförderung in Brandenburg und administrative Anforderungen"*

urn:nbn:de:gbv:519-thesis2008-0318-8

Erstprüfer: Prof. Dr. sc. agr. Theodor Fock

Zweitprüfer: Prof. Dr. sc. agr. Clemens Fuchs

von

*Nadine Traube* 

11. September 2008

## 1 Inhalt

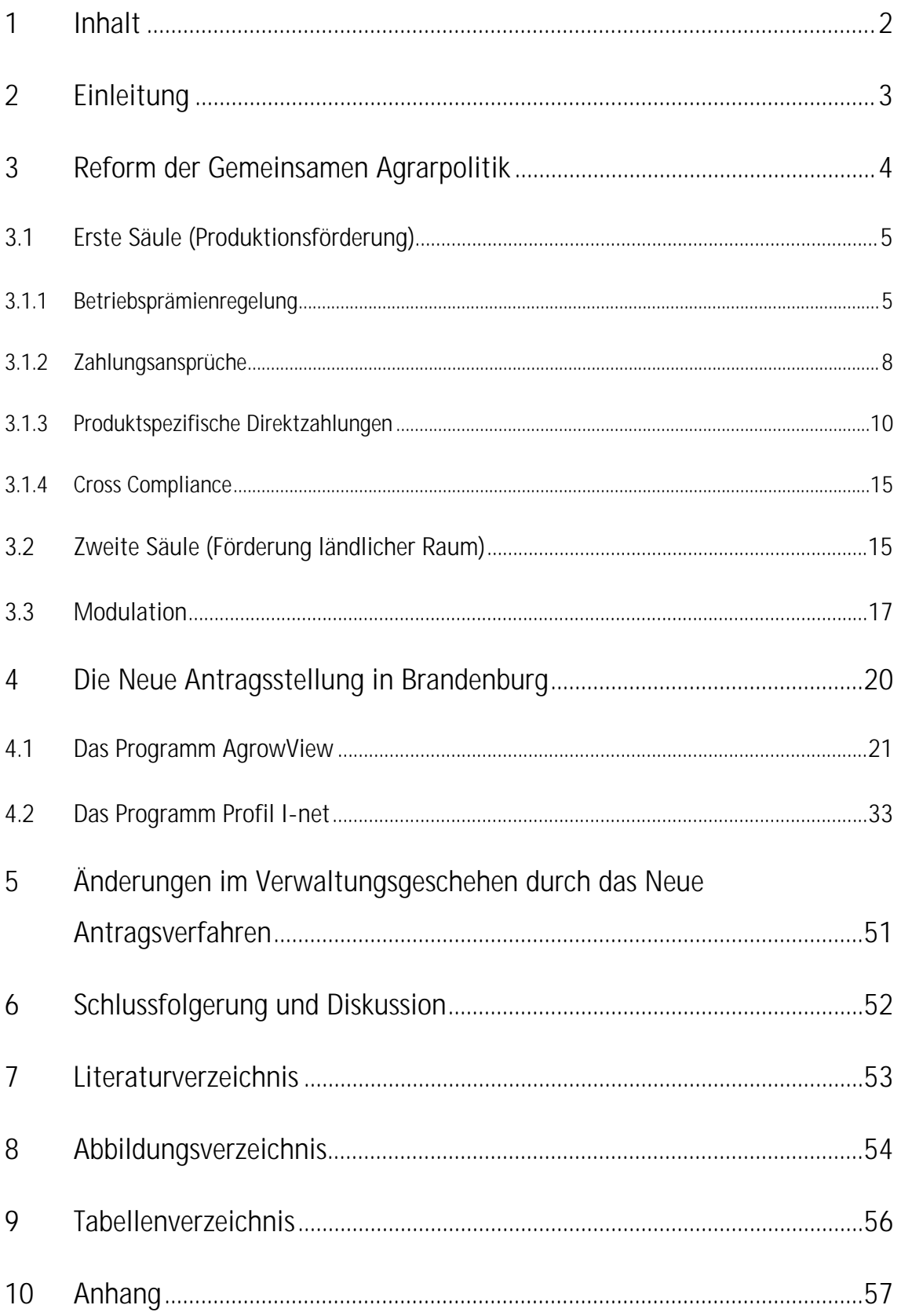

## *2 Einleitung*

"Wenn die Landwirtschaft nicht besteht, kann auch der Staat nicht bestehen."

Otto Eduard Leopold Fürst von Bismarck, (1815 - 1898), preußisch Staatsmann und 1. Reichskanzler

Ein sehr umfangreiches Thema in der heutigen Agrarpolitik ist die Förderung landwirtschaftlicher Unternehmen. In der heutigen Zeit gibt es für den Landwirt viele einzelne Förderprogramme um in der freien Wirtschaft überleben zu können. Durch die immer stärker werdende computerbasierende Form der Verarbeitung von Daten, gibt es auch in der Agrarförderantragsstellung einen gewaltigen Umschwung.

In der Vergangenheit wurden Agrarförderanträge ausschließlich in Papierform vom Landwirt bearbeitet. In der Zukunft will man von diesen Anträgen absehen und alles in digitaler Form bearbeiten. Seit dem Jahr 2002 können Landwirte ihren Agrarförderantrag online bearbeiten [vgl.EUR07]. Im Laufe der Jahre wuchs die Zahl der Antragssteller übers Internet stetig. Ab dem Antragsjahr 2008 hatte der Landwirt in Brandenburg keine andere Wahl außer seinen Antrag in digitaler Form bei der zuständigen Behörde einzureichen. Dazu wurden ihm im Vorfeld die Programme für die Bearbeitung zu geschickt. Eine Erläuterung zu diesen Programmen ist im weiteren Verlauf dieser Arbeit zu finden.

## *3 Reform der Gemeinsamen Agrarpolitik*

Mit der Reform der Gemeinsamen Agrarpolitik (GAP) wird in der heutigen Landwirtschaft so einiges verändert. Schon mit der Agrarreform von 1992 und der Agenda 2000 wurde in der Agrarpolitik ein großer Richtungswechsel vollzogen. Mit der Reform bildeten sich Kernelemente heraus, die die Förderung landwirtschaftlicher Unternehmen drastisch verändern. Zum einen ist das die Entkopplung der Direktzahlungen von der Produktion, sowie deren Verknüpfung in den Bereichen Umwelt- und Tierschutz, Lebens- und Futtermittelsicherheit, Arbeitsschutz und darüber hinaus mit der Verpflichtung alle Ackerflächen in einen ökologisch einwandfreien Zustand zu halten (Cross Compliance). Ein weiterer Aspekt ist die Bereitstellung von Mitteln für Maßnahmen zur Förderung der ländlichen Entwicklung durch Kürzung der Direktzahlungen. Dieser Aspekt wird auch Modulation genannt.

Diese Kernelemente kann man in eine erste und eine zweite Säule der GAP- Reform einteilen. Zur ersten Säule gehören alle an die Produktion gebundenen Fördermaßnahmen. Zur zweiten Säule zählen die zur ländlichen Entwicklung gebundenen Fördermaßnahmen. Beide Säulen sollen zu einem einheitlichen Bild in der Förderung der Landwirtschaft führen.

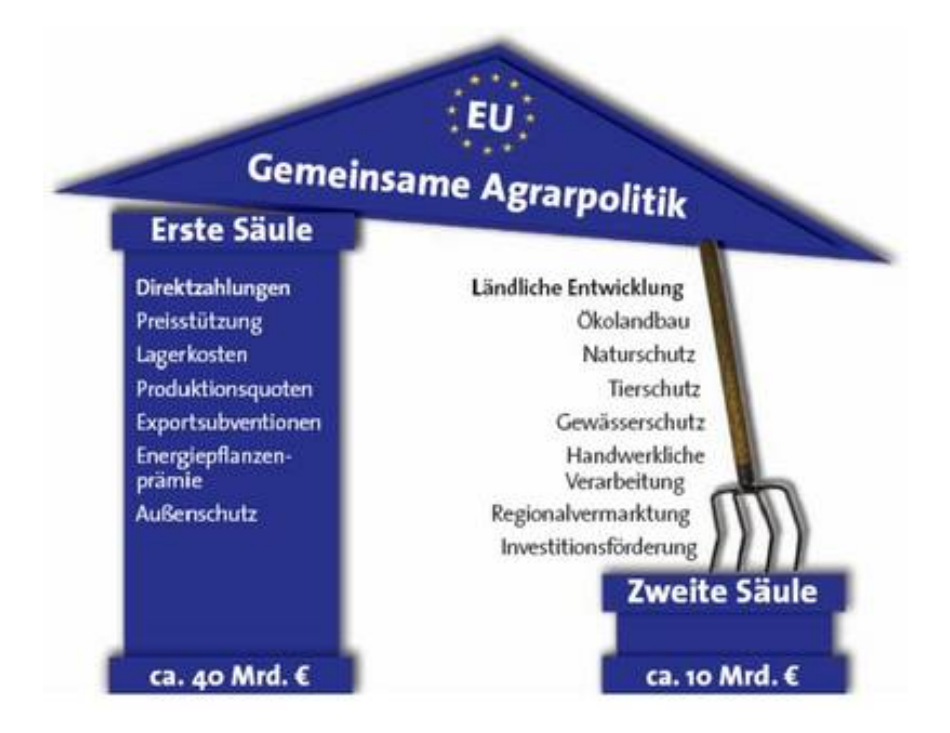

#### **Abbildung 1:Säulen der Gemeinsamen Agrarpolitik [vgl.BUN08]**

Wie anhand dieser Grafik eindeutig zu erkennen ist, gibt es noch ein sehr großes Ungleichgewicht zwischen der ersten und der zweiten Säule. In die zweite Säule fließen nur ca. 10 Mrd. Euro um den ländlichen Raum attraktiver zu gestalten. Von den Geldern der EU fließen ca. 40 Mrd. Euro direkt an den Landwirt. Um die Säulen ein wenig auszugleichen, bzw. die zweite Säule etwas zu unterstützen, führt man Kürzungen (Modulation) bei den Direktzahlungen durch [vgl.BUN08].

## *3.1 Erste Säule (Produktionsförderung)*

Die Erste Säule der Reform der gemeinsamen Agrarpolitik beschreibt die eigentlichen Ziele der Reform, nämlich die Marktorganisation und die Preispolitik. Mit ihr werden die Direktzahlungen an dem Landwirt für die Produktion von Lebensmittel sowie die Instandhaltung von landwirtschaftlichen Flächen verbunden. Eine gravierende Rolle in der ersten Säule spielen die Zahlungsansprüche und die daraus resultierende Betriebsprämie, sowie die produktionsspezifischen Direktzahlungen. Mehr als die Hälfte der Zahlungen aus der ersten Säule fließen in dieses Bereich.

### *3.1.1 Betriebsprämienregelung*

Der Kernpunkt der neuen GAP- Reform ist die Betriebsprämienregelung.

Die Betriebsprämienregelung wird in Deutschland seid dem 1. Januar 2005 angewendet. In dieser Regelung werden alle Direktzahlungen in der Landwirtschaft verstanden, die von der Produktion entkoppelt sind und dadurch keine Abhängigkeit zwischen produzierter Menge und Zahlung besteht.

Die Entkopplung der Direktzahlungen wird von Mitgliedstaat zu Mitgliedstaat unterschiedlich gehandhabt. In Deutschland wird die Umsetzung mit Hilfe des Kombinationsmodells durchgeführt (seit 2005). In diesem Modell werden zwei verschiedene Arten der Direktzahlungen miteinander kombiniert. Ein Teil der Zahlungen wird nach dem Standartmodell (historisches Modell) zugewiesen, dabei bestimmen die Direktzahlungen aus der Vergangenheit, die Direktzahlungen die in den nächsten Jahren zu gewähren sind. Ein weiterer Teil der Zahlungen wird dann über das Regionalmodell realisiert. In diesem Modell werden einheitliche Beiträge je Hektar gewährt. Mit diesem Modell hat man eine Mischung aus betriebsindividuellen sowie regionalen Komponenten geschaffen. Bei diesen Zahlungen spricht man auch von der Betriebsprämie. Der genaue Zusammenhang wird in der folgenden Abbildung 2 deutlich.

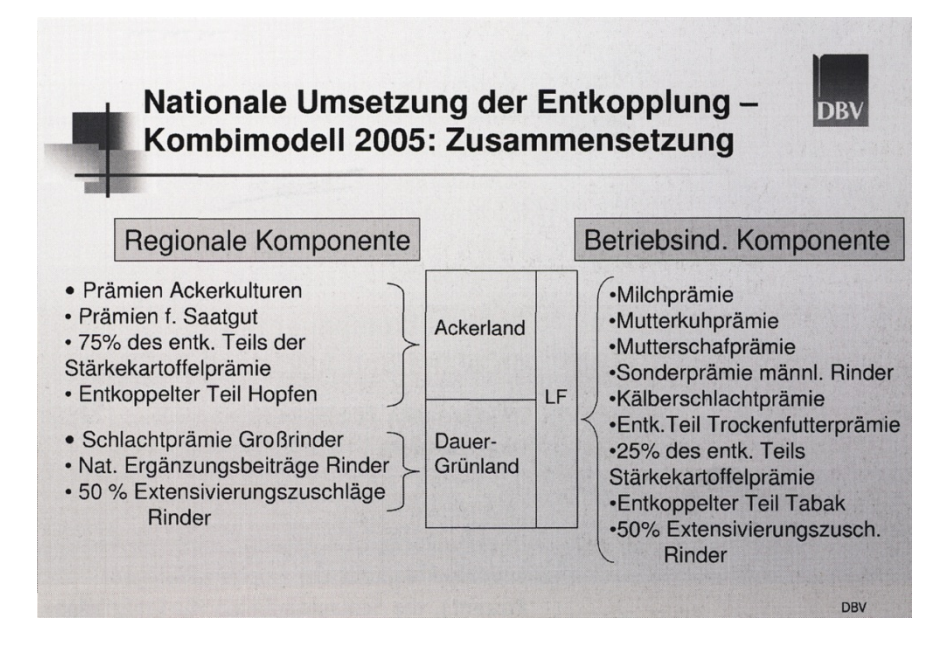

**Abbildung 2: Nationale Umsetzung der Entkopplung [vgl. SIT 08]** 

Die Regionale Komponente des Kombinationsmodells setzt sich aus den Prämien für Ackerland und Stilllegung, den Prämien für Saatgut, 75 % des entkoppelten Teils der Stärkekartoffelprämie und dem entkoppelten Teil der Hopfenprämie zusammen. Diese genannten Prämien werden auf das Ackerland umgelegt. Im Bundesdurchschnitt ergibt sich daraus eine Prämie von 299€/ha. Zu der Regionalen Komponente kommt noch der Teil der Prämien, der auf das Grünland umgelegt wurde. Darunter befindet sich die Schlachtprämie für Großrinder, die nationalen Ergänzungsprämien für Rinder sowie 50% der Extensivierungszuschläge. Aus diesen Prämien ergibt sich für den Bundesdurchschnitt eine Prämie von 84€/ha [vgl. KLA07].

Die regional gleichen Prämien erhalten alle Betriebsbesitzer in der Region. Hinzu kommt die betriebsindividuelle Komponente. Diese setzten sich aus der Sonderprämie für männliche Rinder, der Mutterkuhprämie einschließlich der Zahlungen für Färsen, die Schlachtprämie für Kälber, die Mutterschaf- und Ziegenprämie, der entkoppelte Teil der Trockenfutterbeihilfe, 25% des entkoppelten Teils für Stärkekartoffeln, der entkoppelte Teil des Tabaks, 50% des Extensivierungszuschlags für Rinder und die Beiträge für die Milchprämien.

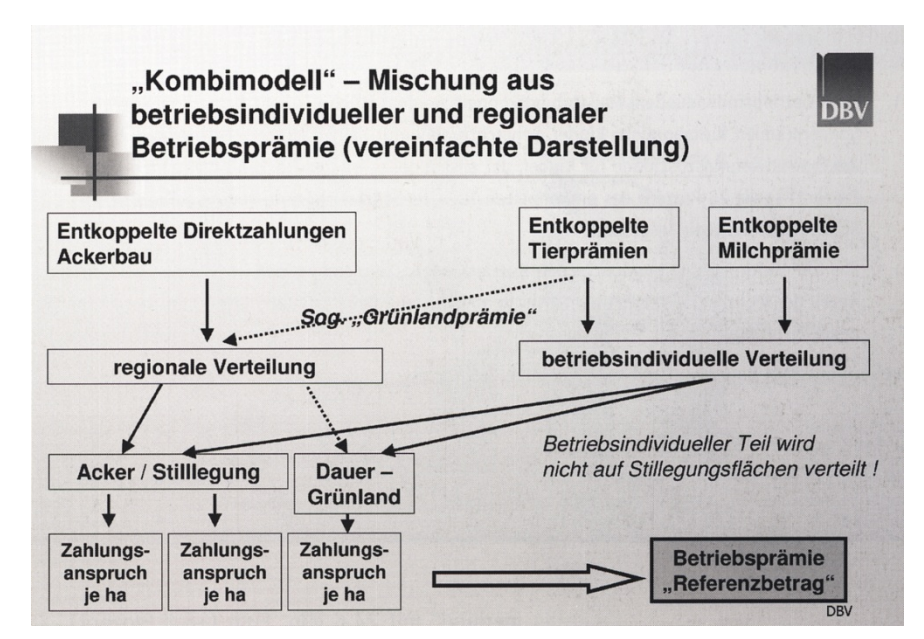

**Abbildung 3: Entstehung Zahlungsansprüche und die daraus resultierende Betriebsprämie** 

Aus den errechneten Beträgen wurde ein Referenzbeitrag ermittelt. Aus diesem Beitrag wurden die Anzahl und der Wert der Zahlungsansprüche von den zuständigen Landesbehörden errechnet. Der Referenzbetrag errechnet sich aus dem Dreijahresdurchschnitt der Hektarzahl aller Flächen. Die Anzahl der Zahlungsansprüche ergibt sich aus dem Umfang der gemeldeten beihilfefähigen Flächen. Diese hat der Betriebsinhaber bis zum 17. Mai 2005 bei den zuständigen Landesbehörden gemeldet. Der Wert der Zahlungsansprüche wurde aus den betriebsindividuellen und den flächenbezogenen Komponente ermittelt. Durch diesen weiten Aspekt kann man davon ausgehen das die Höhe des Wertes der Zahlungsansprüche von Betrieb zu Betrieb variiert. Diese Vorgehensweise zeigt die Abbildung 3 auf.

Ab dem Jahre 2013 soll jedoch das Kombinationsmodell in ein reines Regionalmodell überführt werden. Bis 2009 bleibt jedoch das Kombinationsmodell in seiner Form bestehen, danach wird es schrittweise in das Regionalmodell überführt. Dann wird es einen einheitlichen Beitrag je Hektar geben. Es werden keine Unterschiede bei den Acker- sowie den Grünlandprämien entstehen. Dadurch erhält jeder Betrieb die gleiche Zahlung je Hektar [vgl. SIT 08, BUN05, AMT03].

### *3.1.2 Zahlungsansprüche*

Die Zahlungsansprüche mit ihren Wert sind ausschlaggebend für die Höhe der Auszahlung. Zahlungsansprüchen unterliegen unterschiedliche Werte. Zurzeit sind Zahlungsansprüche für Ackerland in ihrem Wert höher festgelegt als Zahlungsansprüche für Grünland. Das wird sich bis zum Jahre 2013 ändern, da diese angepasst werden. Neben den eben genannten Zahlungsansprüchen wurden auch Zahlungsansprüche für Stilllegung, besondere Zahlungsansprüche sowie Zahlungsansprüche mit OGS- Genehmigung erteilt. Die Zahlungsansprüche für die Flächenstilllegungen ergeben sich aus dem im Jahre 2005 gestellten Antrag vom Betriebsinhaber angegebene Stillegungsfläche, multipliziert mit dem Stilllegungssatz der Region. Dadurch findet man in einer Region einheitliche Werte der Stilllegungszahlungsansprüche je Hektar vor. Die Stilllegungszahlungsansprüche werden vor allen anderen Ansprüchen aktiviert. Grundsätzlich sind alle Zahlungsansprüche, die einem Betrieb gehören, in der Zentralen Invekos- Datenbank (ZID) gespeichert. Über diese Datenbank werden auch alle Transaktionen mit den Zahlungsansprüchen abgewickelt.

| <b>Basis</b> | <i><b>Interval</b></i> |            | <b>Region</b>   Anzahl | Wert pro ZA in $\epsilon$ | Art            | <b>OGS</b>  | zuletzt genutzt |
|--------------|------------------------|------------|------------------------|---------------------------|----------------|-------------|-----------------|
| <b>EIG</b>   | 12 FP 34 - 36/46       | <b>BBB</b> | 2,46                   | 269,65                    | S              | <b>Nein</b> | 2007            |
| <b>EIG</b>   | 12 FP 1 - 8/40         | <b>BBB</b> | 7,40                   | 326,03                    | N <sub>1</sub> | <b>Nein</b> | 2007            |
| PAV          | 12 FP 8/41 - 26/72     | <b>BBB</b> | 18,32                  | 326,03                    | $\mathsf{N}$   | <b>Nein</b> | 2007            |
| <b>EIG</b>   | 12 FP 28 - 30          | <b>BBB</b> | 3,00                   | 124,87                    | N              | <b>Nein</b> | 2006            |
| <b>EIG</b>   | 12 FP 27 - 27          | <b>BBB</b> | 1,00                   | 124,87                    | N              | <b>Nein</b> | 2007            |
| <b>EIG</b>   | 12 FP 31 - 33/32       | <b>BBB</b> | 2,32                   | 124,87                    | N <sub>1</sub> | <b>Nein</b> | 2007            |
| Summe        |                        |            | 34,50                  |                           |                |             |                 |

**Tabelle 1: Zahlungsanspruchskonto eines Bespielbetriebes** 

Die Tabelle 1 zeigt die Zahlungsansprüche eines Beispielbetriebes auf. Aus ihr kann man entnehmen wie viele Zahlungsansprüche der Betrieb zugeteilt bekommen hat sowie den jeweiligen Wert der unterschiedlichen Zahlungsansprüche. Die blau unterlegten Zahlungsansprüche sind Zahlungsansprüche, die für die Stilllegung zugeteilt wurden. Gekennzeichnet durch das "S" sind sie auf Anhieb zu finden. Da sie in dem Konto immer an erster Stelle stehen, werden sie als erstes

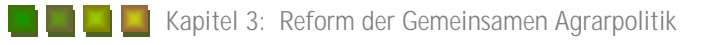

aktiviert. Die Anzahl dieser Ansprüche bestimmt auch die Stillegungspflicht, die der Betrieb hat. In diesem Fall wären es 2,46 ha, die stillgelegt werden müssen. Im Jahr 2008 gab es jedoch hinsichtlich der Stillegungsverpflichtung eine Sonderregelung. Die Betriebe waren nicht mehr dazu verpflichtet den Teil stillzulegen. Haben diese es dennoch getan, wurden die Flächen für dieses Jahr aus der Erzeugung genommen. Die gelb hinterlegten Zahlungsansprüche geben die Ansprüche für Ackerland wieder. Da der Betrieb einen Großteil seiner Flächen zum Jahr 2008 verpachtet hat, sind nur noch 7,4 Zahlungsansprüche für Ackerland vorhanden. Die Verpachtung kann ebenfalls aus der Tabelle entnommen werden. Es sind die grau hinterlegten und mit PAV gekennzeichneten Ansprüche. Zugepachtete Ansprüche werden im Anspruchskonto mit PAZ gekennzeichnet.

Die grün hinterlegten Zahlungsansprüche definieren die für Grünland. Bei ihnen ist zu erkennen, dass dort unterschiedliche Ansprüche existieren. Es ist darauf hinzuweisen, dass ein Teil das letzte Mal bei der Antragstellung 2006 genutzt wurde. Aus diesem Grund sollte der Betrieb zur Antragstellung 2008, spätestens zur Antragstellung 2009, die Ansprüche nutzen, da diese sonst der nationalen Reserve zugeteilt werden. Zahlungsansprüche, die in drei aufeinander folgenden Kalenderjahren nicht genutzt werden, werden der nationalen Reserve zugesprochen.

Bei der Festsetzung der Stillegungszahlungsansprüche gab es eine Regelung, die die Kleinerzeuger betraf. Aus dieser Regelung resultierte, dass Betriebsinhaber, die zum Stichtag des 17.05.2008 zwar über eine stilllegungsfähige Ackerfläche verfügten, aber dennoch keinen regionalen Referenzertrag von mehr als 92 Tonnen Getreide besaßen. Diese Kleinerzeuger bekamen keine Zahlungsansprüche für die Stilllegung. Aus diesem Grund müssen diese auch keine Flächen mehr stilllegen.

Beihilfigen Flächen, auf denen Obst, Gemüse oder Kartoffeln (mit Ausnahme von Stärkekartoffeln), die sogenannten OGS-Kulturen, angebaut werden, können grundsätzlich keine "normalen" Zahlungsansprüche zugeordnet werden. Um auf OGS-Flächen eine Zahlung zu bekommen, benötigt man eine OGS- Genehmigung mit entsprechender Verknüpfung zu Zahlungsansprüchen. Diese wurden auch im Jahre 2005 zugeteilt. In dem oben aufgeführten Beispielbetrieb findet man keine OGS-Genehmigung vor [vgl.BUN 08].

Zahlungsansprüche hat jeder Betrieb erhalten, der Fläche besaß, egal ob es Eigentum oder Pachtland war. Jeder Betriebsinhaber, der Zahlungsansprüche besitzt, kann mit diesen Handeln; sprich: verkaufen oder auch verpachten. Dies kann bei einem Verkauf mit oder ohne Fläche passieren. Bei einer Verpachtung von beihilfigen Flächen müssen die Zahlungsansprüche mit übertragen werden. Zahlungsansprüche können auch im Falle der Vererbung oder der vorweggenommenen Erbfolge auch an Nicht-Betriebsinhaber übertragen werden. Wird eine Übertragung von einem Betriebsleiter ohne Fläche vollzogen, so müssen bei der erstmaligen Übertragung mindestens 80% seiner Ansprüche innerhalb eines Kalenderjahres genutzt worden sein. Will der Betriebsinhaber dennoch seine Ansprüche abtreten, so muss er seine ungenutzten Ansprüche an die nationale Reserve abtreten.

In der Bundesrepublik Deutschland gibt es eine sogenannte nationale Reserve an Zahlungsansprüchen. Diese Zahlungsansprüche wurden bei der Verteilung 2005 nicht mitverteilt, da diese für Neueinsteiger sowie für Betriebe in besonderer Lage bedacht sind. Dadurch kann die für Deutschland festgelegte finanzielle Obergrenze von 5,148 Mrd. Euro an Zahlungen nicht überschritten werden. [vgl. BUN05]

Das Handeln mit den Zahlungsansprüchen passiert wie im Vorfeld schon erwähnt, hauptsächlich bei einer Verpachtung oder gar einen Verkauf [vgl. FRI 04]. Die Übertragung der Zahlungsansprüche wird über die Zentrale Invekos-Datenbank vollzogen. Eine Übertragung der Zahlungsansprüche ist für einen Betriebsinhaber jederzeit möglich. Es gibt keine zeitliche Einschränkung wie zum Beispiel bei der Übertragung von Milchquoten über die Quotenbörse.

Bei der Übertragung von Zahlungsansprüchen ist von den Beteiligten darauf zu achten, dass die Zahlungsansprüche nur in der Region, für die sie festgelegt wurden, übertragen werden können. Das bedeutet für Zahlungsansprüche, die in Brandenburg festgelegt wurden, dass diese nur im eigenen Bundesland angewandt werden dürfen. Zahlungsansprüche, die aus der nationalen Reserve zugeteilt wurden, dürfen innerhalb von fünf Jahren nicht gehandelt werden.

Um einen Zugang zur ZID- Datenbank zu erhalten, benötigt der Betriebsinhaber eine Betriebsnummer. Diese ist identisch mit der von der HIT- Datenbank für die Tiermeldungen und sollte gegebenenfalls bei der zuständigen Behörde beantragt werden.

Die verpachteten Zahlungsansprüche werden in dieser Datenbank vom Verpächter aus seiner Zahlungsanspruchsliste ausgewählt und in einem Zwischenkonto gespeichert. Dafür erhält er eine Transaktionsnummer. Diese muss er an den Übernehmer weitergeben, sodass dieser die in dem Zwischenkonto gespeicherten Zahlungsansprüche in sein Konto übernehmen kann. Diese Schritte können von dem Betriebsinhaber selbstständig gemacht werden, ohne dass eine Behörde mit eingreifen muss.

### *3.1.3 Produktspezifische Direktzahlungen*

Neben der Auszahlung der Betriebsprämie können Landwirte Direktzahlungen für bestimmte Produkte erhalten. Im Rahmen des Sammelantrages (Agrarförderantrag) kann der Landwirt für sieben Produkte Direktzahlungen beantragen. Bei den Produkten handelt es sich um Eiweißpflanzen, Schalenfrüchten, Energiepflanzen, Stärkekartoffeln und Tabak. Voraussetzung für diese Prämien ist der Anbau der genannten Kulturen.

Landwirte, die Eiweißpflanzen anbauen, können eine Prämie von 55,57 Euro je Hektar zugesprochen bekommen. Gewährleistet wird die Prämie bei einer garantierten Höchstfläche von 1.600.000 ha in der gesamten EU. Ist die Maximalfläche überschritten, wird die Antragsfläche eines jeden Besitzers anteilsmäßig gekürzt. Die Auszahlung dieser Prämie erfolgt zusammen mit der Auszahlung der Betriebsprämie. Eine Auszahlung kann aber nur erfolgen, wenn ein Mindestauszahlungsbetrag von 100,00 Euro gewährleistet ist.

Zu Eiweißpflanzen gehören: Erbsen, Acker- und Puffbohnen, Süßlupinen sowie Erbsen und Bohnen als Gemenge. Bei den Süßlupinen ist darauf zu achten, dass nicht mehr als fünf Prozent Bitterstoffe im Korn vorhanden sein dürfen. Die genannten Pflanzen dürfen, um die Prämie zu erhalten, erst nach ihrer Milchreife geerntet werden. Eine gleichzeitige Aktivierung der Zahlungsansprüche ist mit diesen Flächen möglich.

Für einen Anbau von Schalenfrüchten (Haselnüsse, Walnüsse, Mandel, Pistazien, Johannisbrot) kann ein Landwirt eine Zahlung von 120,75 Euro je Hektar im Rahmen des Sammelantrages beantragen. Wie bei den Eiweißpflanzen wurde eine Garantiehöchstfläche festgesetzt. Diese beträgt für Deutschland 1.500 ha. Wird diese Fläche überschritten, erfolgt ebenfalls eine anteilige Kürzung. Bei Schalenobstanlagen beträgt die Mindestfläche für die Beihilfe 0,1 ha, wobei eine Mindestanzahl von Bäumen je Hektar bei Haselnüssen 125 betragen muss. Bei Wallnüssen, Mandeln und Pistazien 50 Bäume je Hektar und bei Johannisbrot 30 Bäume je Hektar. Die bebauten Flächen mit Schalenfrüchten können im Rahmen der Betriebsprämienregelung nicht mit beantragt werden, da es sich um Dauerkulturen handelt. Das bedeutet, dass der Landwirt 2005 keinen Zahlungsanspruch für die Flächen zugesprochen bekommen hat und auch keine Zahlungsansprüche mit diesen Flächen aktivieren kann. Die Auszahlung der Beihilfe wird ebenfalls mit der Zahlung der Betriebsprämie gewährleistet. Dabei ist ebenfalls ein Mindestbetrag von 100 Euro zu beachten.

Im Rahmen des Sammelantrags können Landwirte eine Beihilfe für Energiepflanzen beantragen. Um eine Beihilfe von 45 Euro je Hektar gewährleistet zu bekommen, können alle Pflanzen angebaut werden, die zur Herstellung von Energieprodukten dienen. Unter Energieprodukte zählen die Biokraftstoffe, Biomasse zur Gewinnung elektrischer sowie thermischer Energie. Allerdings gibt es bei dieser Direktzahlung einige Auflagen zu beachten. Landwirte, die Direktzahlungen erhalten wollen, brauchen einen Anbau- sowie einen Abnahmevertrag mit einem Erstverarbeiter. Der Vertragspartner des Landwirtes muss der Bundesanstalt für Landwirtschaft und Ernährung (BLE) eine Kopie jedes von ihm geschlossenen Vertrages zusenden. Dies muss für Wintersaaten bis zum 28. Februar und für Sommersaaten bis zum 15. Mai des Beantragungsjahres erfolgen. Ein solcher Vertrag muss mindestens folgende Angaben enthalten:

- Name und volle Anschrift der Vertragsparteien
- die Betriebsnummer des Landwirts
- die für den Antragsteller zuständige Landesstelle
- die Dauer des laufenden Vertrages
- die betroffene Fläche
- die Art des angebauten Rohstoffs
- jegliche Bedingungen der Lieferung
- tatsächlichen Erntemenge an den Vertragspartner
- die Verpflichtungen des Landwirts, die gesamte Ernte an den Vertragspartner abzuliefern
- die Verpflichtung des Erstverarbeiters, die gesamte Erntemenge abzunehmen
- die hauptsächliche Verwendung im Sinne der Verordnung

Die Verwertung von Energiepflanzen kann auch im landwirtschaftlichen Betrieb erfolgen. Dazu gehört der Einsatz von schnellwüchsigen Feldgehölzen, Getreide oder Ölsaaten als Energierohstoff (z.B. Verbrennung von Getreide in betriebseigenen Heizungsanlagen oder Verarbeitung von Raps in betriebseigenen Ölpressen zu Kraftstoff/ Energie) und die Verarbeitung von Rohstoffen in betriebseigenen Biogasanlagen. Hierzu muss der Landwirt eine Anbauerklärung bei der BLE vorlegen. Die Stichdaten sind den Stichdaten des Falls eines Erstverarbeiters identisch. Eine Kopie des Anbauvertrages muss dem Sammelantrag beigelegt werden.

Desweiteren kann ein Landwirt Beihilfe für Stärkekartoffeln im Rahmen des Sammelantrages beziehen. Dabei benötigt er einen Anbauvertrag mit einem Stärkehersteller. Dieser Vertrag unterliegt, genau wie der für die Energiepflanzen, bestimmten Auflagen.

In dem Vertrag müssen folgende Dinge verankert sein:

- Name und Anschrift des Erzeugers
- Name und Anschrift des Stärkeunternehmens
- die Anbaufläche in Hektar (entsprechend der beantragten Fläche im Sammelantrag)
- die voraussichtlich zu erntende Kartoffelmenge in Tonnen
- den voraussichtlichen Stärkegehalt der Kartoffeln
- die Verpflichtung des Stärkeunternehmens, dem Erzeuger den Mindestpreis von 178,31 Euro je Tonne zu zahlen.

Ab dem Kalenderjahr 2005 wurde die Beihilfe für Stärkekartoffeln in Höhe von 110,54 Euro je Tonne Stärke zu 40 Prozent in die Betriebsprämienregelung mit einbezogen. Die restlichen 60 Prozent werden weiterhin als gekoppelte Beihilfe gezahlt. Diese Beihilfe wird in Stärkeäquivalent gerechnet. Für eine Tonne Stärkeäquivalent werden 66,32 Euro gewährt. Ein Stärkeäquivalent entspricht der Menge Kartoffeln, die für eine Tonne Stärkeproduktion benötigt werden. Auf Flächen, auf denen Stärkekartoffeln angebaut werden, können Zahlungsansprüche aktiviert werden und beziehen sich dadurch automatisch in die Betriebsprämienregelung mit ein. Die Auszahlung der Beihilfe an den Landwirt kann erst dann geschehen, wenn dieser seine Kartoffeln vollständig an die Stärkefabrik geliefert und die Fabrik dem Landwirt nachweislich den Mindestbetrag gezahlt hat. Die Auszahlung der Prämie hat dann innerhalb von vier Monaten zu erfolgen. Eine Beihilfe kann nur ausgezahlt werden wenn ein Mindestauszahlungsbetrag von 100 Euro gegeben ist.

Als fünfte Beihilfe können Landwirte ab dem Jahr 2006 die Tabakbeihilfe beantragen. Das ist aber nur für Landwirte möglich, die entweder in den Jahren 2000 bis 2002 Tabakbeihilfe bezahlt bekommen haben, oder die im Zeitraum vom 1. Januar 2002 bis zum 31.Dezember 2005 Produktionsquoten für Tabak erworben haben. In Deutschland stehen den Tabakerzeugern jährlich 21,287 Mio. Euro zur Verfügung. Davon werden im Jahr 2006 vier Prozent und im Jahr 2007 fünf Prozent an die gemeinschaftlichen Tabakfonds abgeführt. Die Tabakbeihilfe ist mit dem Sammelantrag zu beantragen. Eine zweite Ausführung des Antrages ist an das Hauptzollamt Hamburg-Jonas zusenden. Dort ist der Sitz der eigentlichen Zahlstelle der gekoppelten Tabakbeihilfe [vgl. BUN05, BUN06, BUN 07].

Die für das Bundesland Brandenburg weniger relevanten Beihilfen für Trockenfutter und für Hopfen sollen im Rahmen dieser Arbeit nicht weiter erläutert werden.

Folgende Tabellenübersicht gibt einen zusammenfassenden Überblick über die produktspezifischen Direktzahlungen.

| Kultur           | Früchte                                                                    | Auszahlung in<br>Hba                                    | ZAA' | $M\!AB^2$ | Garantiehöchst-<br>fläche |
|------------------|----------------------------------------------------------------------------|---------------------------------------------------------|------|-----------|---------------------------|
| Eiweißpflanzen   | Erbsen, Acker- und<br>Puffbohnen, Süßlupinen,<br>Erbsen-Bohnen-<br>Gemenge | 55,57                                                   | ja   | 100,00    | 1.600.000 ha              |
| Energiepflanzen  | Schnell-wüchsige<br>Feldgehölze, Getreide<br>und Ölsaaten                  | 45                                                      | ja   | 100,00    | 1.500.000 ha              |
| Stärkekartoffeln |                                                                            | 66,32 / Tonne<br>Stärke                                 | ja   | 100,00    |                           |
| Schalenfrüchte   | Haselnüsse, Walnüsse,<br>Mandel, Pistazien,<br>Johannisbrot                | 120,75                                                  | nein | 100,00    | 1.500 ha                  |
| Tabak            |                                                                            | deutschland-<br>weit 21,287<br>Mio $\epsilon$ verfügbar | ja   |           |                           |

**Tabelle 2: Zusammenfassung produktbezogener Direktzahlungen** 

 1 Zahlungsanspruchs-Aktivierung

<sup>&</sup>lt;sup>2</sup> Mindestauszahlungsbetrag

### *Cross Compliance*

Cross Compliance (CC) ist ein weiteres Kernelement der gemeinsamen Reform der Agrarpolitik. CC erfordert die Einhaltung von 19 EG-Verordnungen bzw. Richtlinien in den Bereichen: Umweltschutz, Lebensmittel- und Futtermittelsicherheit und die tierische Gesundheit sowie der Tierschutz. Die Einführung von CC erfolgt in drei Schritten. Seit dem 1. Januar 2005 sind Umweltregelungen (Nitrat, Klärschlamm, Grundwasserschutz, Flora- Fauna Habitat, Vogelschutz) und die Vorschriften der Tierkennzeichnung relevant.

Ab dem 1. Januar 2006 treten die Regelungen im Bereich Pflanzenschutz, Lebens- und Futtermittelsicherheit sowie die Tiergesundheit in Kraft. Im letzten Schritt, ab dem 1. Januar 2008, sind die Tierschutzregelungen Bestandteil von den CC-Vorschriften. Bei Nichteinhalten der Vorschriften führt es zu Kürzung der Direktzahlungen [vgl. BUN 05].

### *3.2 "Zweite Säule" (Förderung ländlicher Raum)*

Die "Zweite Säule" der Gemeinsamen Agrarpolitik befasst sich mit der Förderung der ländlichen Entwicklung. Mit den Mitteln, die die EU für diesen Sektor zur Verfügung stellt, soll die Wettbewerbsfähigkeit und die nachhaltige Entwicklung der ländlichen Räume gestärkt werden.

Im Rahmen der Zweiten Säule wird ein weites Spektrum an Maßnahmen im ländlichen Raum gefördert. Darunter zählen: die Verbesserung der Wettbewerbsfähigkeit der Agrarwirtschaft (unter anderem die einzelbetriebliche Investitionsförderung und die Marktstrukturentwicklung), die Stärkung der ländlichen Entwicklung (Dorfentwicklung, Flurbereinigung) und der Ausbau von Umwelt- und Ausgleichsmaßnahmen (Ausgleichszulage für benachteiligte Gebiete, Agrarumweltmaßnahmen). Diese Maßnahmen wurden mit der Agenda 2000 beschlossen. Es ist den Landwirten frei überlassen, ob sie an solchen Programmen teilnehmen. Ist eine Teilnahme jedoch bestätigt, so muss diese mindestens für fünf Jahre erhalten bleiben.

Durch die im Juni 2003 eingeführte neue Reform der gemeinsamen Agrarpolitik wurden die Erste und die Zweite Säule enger zusammengeführt. Durch die obligatorische Modulation (Kürzung der Direktzahlungen der ersten Säule) wird die zweite Säule finanziell aufgestockt. Im selben Schritt wurden neue Maßnahmen zur ländlichen Entwicklung eingeführt. Dabei beruht es sich auf: die Förderung zur Inanspruchnahme und des Aufbaus von Beratungsdiensten, Förderung zur Anpassung der Produktionsverfahren an höhere EU-Standards, Förderung von Tierschutz, Förderung von Maßnahmen zur Verbesserung der Lebensmittelqualität und die Förderung von regionalen Entwicklungsstrategien für die ländliche Entwicklung. All diese Maßnahmen werden mit Hilfe von verschiedenen Förderprogrammen unterstützt und gewinnen in der Landwirtschaft immer mehr an Bedeutung. Die Umsetzung der Maßnahmen aus der zweiten Säule erfolgt über Programme der einzelnen Länder.

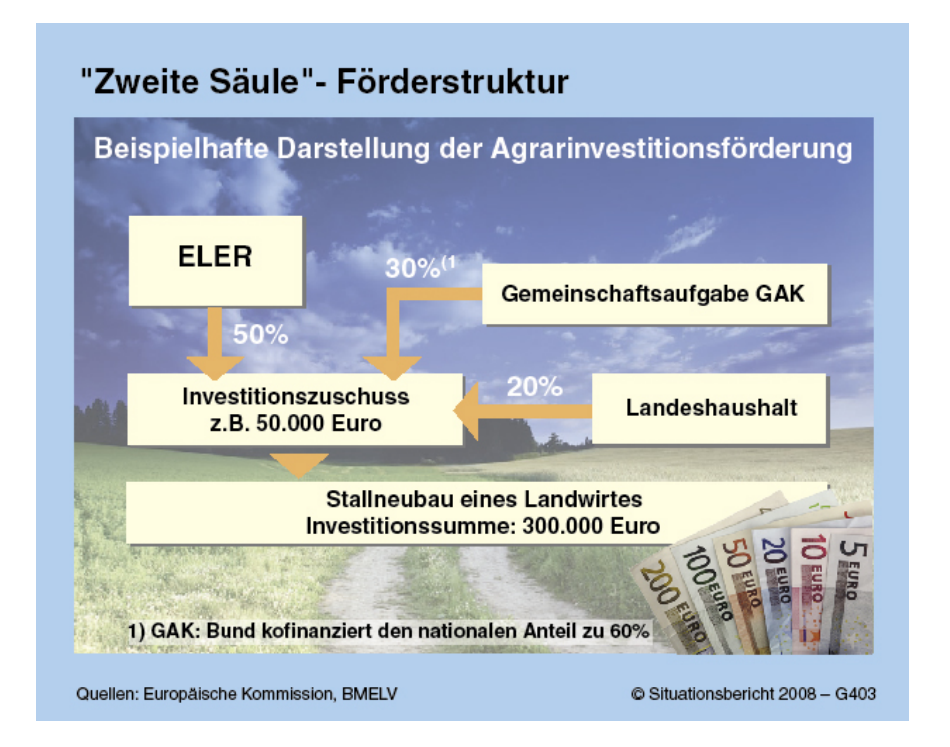

#### **Abbildung 4: Förderstruktur ländlicher Raum**

Anhand dieser Grafik lässt sich die Förderstruktur der Zweiten Säule deutlich erkennen. In eine Förderung fließen Mittel aus dem ELER- Fond (Europäischer Landwirtschaftsfonds für die Entwicklung des ländlichen Raums), Mittel aus der Gemeinschaftsaufgabe GAK (Gemeinschaftsaufgabe Agrarstruktur und Küstenschutz) sowie Mittel aus dem Landeshaushalt.

Die gesamte Förderung aus der Zweiten Säule kann man in zwei Förderperioden einteilen. Die erste Förderperiode begann mit der Agenda 2000, wie im Vorfeld schon beschrieben, und die zweite Periode begann 2007 und wird voraussichtlich 2013 beendet sein. In der ersten Förderperiode standen in Deutschland rund 18 Milliarden Euro an EU-, Bundes- und Landesmittel zur Verfügung. In der zweiten Förderperiode stehen Deutschland eindeutig weniger Mittel, rund 16 Milliarden Euro, zur Verfügung. Das sind rund 12 Prozent weniger an Mitteln als in der ersten Förderperiode und das trotz der obligatorischen Modulation aus der ersten Säule. Diese rund 16 Milliarden Euro setzten sich aus 8,1 Milliarden Euro EU-Mitteln aus dem ELER Fond, 5,1 Milliarden Euro aus nationalen, kofinanzierten Mitteln und etwa 3,8 Milliarden Euro aus rein nationalen Mitteln für die ländliche Entwicklung zusammen. Insgesamt werden für Deutschland jährlich bis zum Jahre 2013 rund 2,4 Milliarden Euro für die ländliche Entwicklung zur Verfügung stehen [vgl. SIT08].

In der ersten Förderperiode gab es unterschiedliche Förderfonds. In der zweiten Förderperiode können Maßnahmen im ländlichen Raum nur noch mit Hilfe des ELER- Fonds gefördert werden. Der ELER – Fond orientiert sich an vier Schwerpunkten in seiner Förderung. Schwerpunkt eins befasst sich mit der Wettbewerbsfähigkeit, Schwerpunkt zwei mit Umwelt- und Ausgleichzahlungen, Schwerpunkt drei mit der Diversifizierung bzw. der Lebensqualität und der Schwerpunkt vier mit dem LEADER- Ansatz. Die genauen Einzelheiten die sich unter den Schwerpunkten befinden, könne aus der folgenden Grafik entnommen werden.

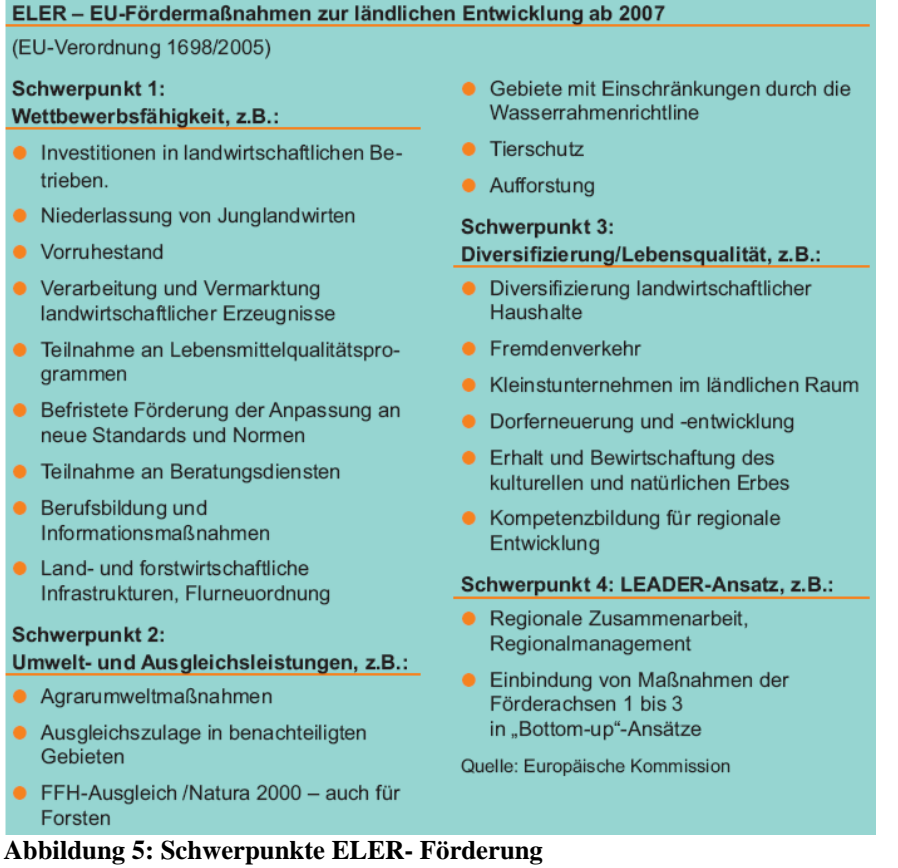

### *3.3 Modulation*

Um die Zweite Säule der Gemeinsamen Agrarpolitik in finanzieller Hinsicht zu unterstützen, wird für die Jahre 2005 bis 2012 eine obligatorische Kürzung der Direktzahlungen vorgenommen. Das bedeutet, dass allen Betriebsinhabern ein bestimmter Prozentsatz an Direktzahlungen abgezogen wird und dieser in die zweite Säule, für die Entwicklung des ländlichen Raumes, umgeschichtet wird. Der Prozentsatz ist in den Jahren 2005 bis 2012 unterschiedlich. Im Jahr 2005 beträgt der Kürzungssatz 3 Prozent. Im Jahr 2006 wird er auf 4 Prozent angehoben und in den Jahren 2007 bis 2012 beträgt der Kürzungssatz 5 Prozent. In den Jahren zuvor gab es in Deutschland eine fakultative Modulation. Dort wurden die Direktzahlungen um zwei Prozent gekürzt, dabei hatte man aber einen Freibetrag von 10.000 Euro. Dieser wird jedoch, durch die Einführung der obligatorischen Modulation, auf einen Betrag von 5.000 Euro verringert. Dennoch wird bei jedem Betriebsinhaber, bei dem Direktzahlungen den Freibetrag überschreiten sowie bei denen, die geringere Direktzahlung erhalten, die obligatorische Modulation angewandt. In jedem Fall wird ein zusätzlicher Beihilfebetrag gezahlt. Dieser Beihilfebetrag ergibt genau die Prozentzahl, die für die obligatorische Modulation von den 5.000 Euro vorgesehen ist. Um es etwas anschaulicher zu gestalten eine kurze Rechnung:

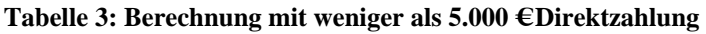

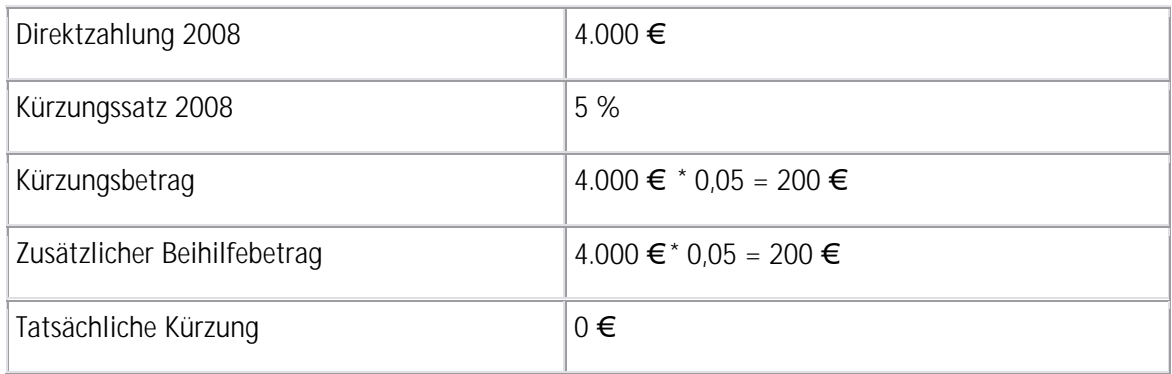

Der Tabelle kann entnommen werden, dass der Betriebsinhaber für seine 4000 Euro Direktzahlungen, 200 Euro zusätzlichen Beihilfebetrag bekommt. Dieser wird jedoch sofort in die zweite Säule eingezahlt. Dadurch werden dem Betriebsinhaber null Euro gekürzt und er erhält seine vollen Direktzahlungen. Erhält ein Landwirt mehr als 5.000 Euro Direktzahlung ergibt sich folgende Rechnung.

#### **Tabelle 4: Berechnung mit mehr als 5.000 € Direktzahlung**

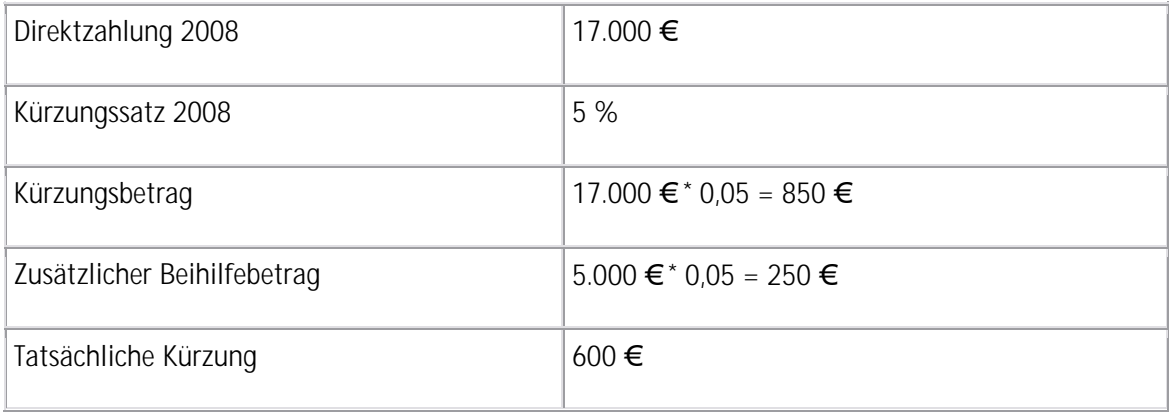

In diesem Fall liegt eine tatsächliche Kürzung der Direktzahlung von 600 Euro vor. Je höher jedoch

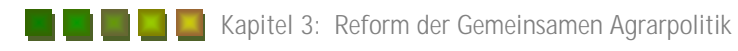

die Direktzahlungen für einen Betrieb ausfallen desto höher fallen auch die obligatorischen Modulationen aus. In den Jahren 2007 bis 2012 wird ein zusätzlicher Beihilfebetrag von 250 Euro gezahlt, sobald die Direktzahlungen höher als der festgesetzte Freibetrag von 5.000 Euro ausfallen.

Durch die obligatorische Modulation sind im Jahr 2005 rund 100 Millionen Euro in die zweite Säule geflossen. Im Jahr 2006 waren das rund 150 Millionen Euro, die in die ländliche Entwicklung geflossen sind und ab dem Jahr 2007 bis 2012 werden es jährlich 190 Millionen Euro sein, die der zweiten Säule zur Verfügung stehen.

### *4 Die Neue Antragsstellung in Brandenburg*

Im Laufe der Jahre hat sich in der Antragstellung zur Agrarförderung so einiges verändert. Man will in Zukunft von dem allgemeinen Papierantrag absehen und das gesamte System deutschlandweit ausschließlich in die digitale Form umstellen. In Brandenburg wurden im Jahr 2008 jedem Betrieb, der im Antragsjahr 2007 einen Agrarförderantrag gestellt hat, zwei CDs zugeschickt. Auf diesen befanden sich die Programme Profil I-Net sowie das Programm AgrowView. Auf einer weiteren Compact-Disc waren die Rasterdaten für den jeweiligen Landkreis gespeichert. Bewirtschaftet ein Betrieb Flächen in einem weiteren Landkreis, so bekam er eine weitere CD mit den Rasterdaten des jeweiligen anderen Landkreises zugeschickt. Das Programme AgrowView sowie das Programm Profil I-Net wurden von der bayrischen Firma GAF AG München und von der Neubrandenburger Firma Data- Expert GmbH entwickelt und bilden die Grundlage für die neue Antragsstellung.

Erleichternd für den Landwirt wurden betriebsindividuell die Vorjahresdaten in die Programme integriert. Dadurch wird ein großer Teil der zu beantragenden Schläge schon im Voraus gekennzeichnet und müssen nur noch überprüft und gegebenenfalls bearbeitet werden. Neu hinzu gekommene Flächen müssen jedoch neu im Programm AgrowView mit aufgenommen werden. Diese werden dann automatisch im Programm Profil I-Net neu erfasst. Nicht mehr zu bewirtschaftende Flächen können im Programm AgrowView sowie im Programm Profil I-Net gelöscht werden. Durch die ständige Kooperation der beiden Programme werden die bearbeiteten Schläge im AgrowView, im Programm Profil I-Net automatisch übernommen. Durch diese ständige Zusammenarbeit wird ein Arbeiten mit den Programmen extrem erleichtert. Neuantragssteller konnten die benötigte Software bei der örtlich zuständigen Landwirtschaftsbehörde erhalten. Diese müssen jedoch alle ihre Schläge neu erfassen. Die Anträge müssen spätestens bis zu 15. Mai des laufenden Kalenderjahres eingereicht werden. Ist die Frist überschritten, werden Kürzungen der Direktzahlungen erfolgen. Eine Einreichung 25 Tage nach dem Stichtag führt zur Ablehnung des Antrages. Eine Nachmeldung, Änderung einzelner Flächen oder Zahlungsansprüchen ist bis zum Ende Mai möglich. Um die Programme, mit denen die Anträge bearbeitet werden, näher zu erläutern, wurde ein Beispielbetrieb ausgewählt. Dieser befindet sich in Brandenburg im Landkreis Oder- Spree. Es ist ein Nebenerwerbsbetrieb mit knapp 14 Hektar Ackerland.

### *4.1 Das Programm AgrowView*

Mit dem Programm AgrowView werden die zu beantragenden Schläge bearbeitet bzw. neu erfasst. Als Grundlage für die Bearbeitung werden von dem Programm Luftbildaufnahmen der Schläge geboten. Nach dem Öffnen des Programms erscheint auf dem Desktop die Ausgangsmaske mit den Schlägen, die der Betrieb im letzten Jahr bearbeitet hat.

| Bearbeiten Ansicht ?<br>Datei<br>Neu<br>Ifd.<br>Skizze |     |                                                          | Andere BL    | [129671370011] Nutzungsnachweis (1) Nutzungsnachweis (Vorj.)  <br>Skizze bestätigen/bearbeiten |                                |                                              |       |                  |                     |        |                |                     |                |    |           |                                                                        |                               |            |
|--------------------------------------------------------|-----|----------------------------------------------------------|--------------|------------------------------------------------------------------------------------------------|--------------------------------|----------------------------------------------|-------|------------------|---------------------|--------|----------------|---------------------|----------------|----|-----------|------------------------------------------------------------------------|-------------------------------|------------|
|                                                        |     |                                                          |              |                                                                                                |                                |                                              |       |                  |                     |        |                |                     |                |    |           |                                                                        |                               |            |
|                                                        |     |                                                          |              |                                                                                                |                                |                                              |       |                  |                     |        |                |                     |                |    |           |                                                                        |                               |            |
|                                                        |     |                                                          |              |                                                                                                |                                |                                              |       | Attribute ändern |                     |        | Löschen        |                     | Zoomen         |    |           | alle LE anzeigen                                                       |                               |            |
|                                                        | Nr. | Feldblockident                                           |              | <b>FLIK</b>                                                                                    | Parzellen-<br>(Schlaq-)<br>Nr. | beantragte Fläche<br>(ohne LE)<br>Nettogröße |       |                  | Referenz-<br>pflege |        | Bernerkungen   |                     |                |    |           | $\blacktriangle$                                                       |                               |            |
|                                                        |     | Konstante<br>Ident                                       |              |                                                                                                |                                | ha                                           | ar    | qm               |                     |        |                |                     |                |    |           |                                                                        |                               |            |
| $\mathbf{1}$                                           |     | 2.1<br>2.2                                               | 2.3          | 2.4                                                                                            | 3                              | $\overline{4}$                               | 5     | 6                | 13                  |        |                |                     |                |    |           | 15                                                                     |                               |            |
| Vorhanden<br>$\mathbf{1}$                              |     | DE<br><b>BB</b>                                          | Ц            | 0267004718                                                                                     | 601                            | $\mathbf{1}$                                 | 92    | 00               | Nein                |        |                |                     |                |    |           |                                                                        |                               |            |
| $\overline{2}$<br>Vorhanden                            |     | DE<br><b>BB</b>                                          | $\mathbf{L}$ | 0267004886                                                                                     | 309                            | $\overline{c}$                               | 26    | 00               | Nein                |        |                |                     |                |    |           |                                                                        |                               |            |
| 3<br>Vorhanden                                         |     | DE<br>BB                                                 | $\mathbf{H}$ | 0267004897                                                                                     | 301                            |                                              | 71    | 00               | Nein                |        |                |                     |                |    |           |                                                                        |                               | <b>BBB</b> |
| $\overline{4}$<br>Vorhanden                            |     | DE<br><b>BB</b>                                          | $\mathbf{H}$ | 0267004897                                                                                     | 303                            | $\mathbf{1}$                                 | 44    | 00               | Nein                |        |                |                     |                |    |           |                                                                        |                               |            |
| 5<br>Vorhanden                                         |     | DE<br><b>BB</b>                                          | $\mathbf{H}$ | 0267004897                                                                                     | 304                            |                                              | 57    | 00               | <b>Nein</b>         |        |                |                     |                |    |           |                                                                        |                               |            |
| 6<br>Vorhanden                                         |     | DE<br><b>BB</b>                                          | Ц            | 0267004897                                                                                     | 306                            |                                              | 84    | 00               | Nein                |        |                |                     |                |    |           |                                                                        |                               |            |
| $\overline{7}$<br>Vorhanden                            |     | DE<br><b>BB</b>                                          | п            | 0267004897                                                                                     | 308                            |                                              | 32    | 00               | Nein                |        |                |                     |                |    |           |                                                                        |                               |            |
| $\overline{8}$<br>Vorhanden                            |     | DE<br><b>BB</b>                                          | П            | 0267004897                                                                                     | 311                            | $\mathbf{1}$                                 | 21    | 00               | Nein                |        |                |                     |                |    |           |                                                                        |                               |            |
| $\overline{9}$<br>Vorhanden                            |     | DE<br><b>BB</b>                                          | Ц            | 0267004898                                                                                     | 302                            | $\mathbf{1}$                                 | 14    | 00               | Nein                |        |                |                     |                |    |           |                                                                        |                               |            |
| Vorhanden<br>10                                        |     | DE<br>BB                                                 | П            | 0267004899                                                                                     | 307                            |                                              | 51    | 00               | Nein                |        |                |                     |                |    |           |                                                                        |                               |            |
| Vorhanden<br>11                                        |     | DE<br><b>BB</b>                                          | Ц            | 0267004912                                                                                     | 103                            | 3                                            | 01    | 00               | <b>Nein</b>         |        |                |                     |                |    |           |                                                                        |                               |            |
| 12<br>Vorhanden                                        |     | DE<br>BB                                                 | $\mathbf{L}$ | 0267004912                                                                                     | 107                            | 3                                            | 77    | 00               | Nein                |        |                |                     |                |    |           |                                                                        |                               |            |
| 13<br>Vorhanden                                        |     | DE<br>BB                                                 | $\mathsf{L}$ | 0267004912                                                                                     | 108                            |                                              | 68    | 00               | Nein                |        |                |                     |                |    |           |                                                                        |                               |            |
| Vorhanden<br>14                                        |     | <b>BB</b><br>DE                                          | $\mathbf{H}$ | 0267004912                                                                                     | 109                            |                                              | 60    | 00               | Nein                |        |                |                     |                |    |           |                                                                        |                               |            |
| Vorhanden<br>15                                        |     | DE<br><b>BB</b>                                          | п            | 0267004912                                                                                     | 110                            | $\overline{2}$                               | 32    | 00               | Nein                |        |                |                     |                |    |           |                                                                        | $\blacktriangledown$          |            |
|                                                        |     |                                                          |              |                                                                                                |                                |                                              |       |                  |                     |        |                | Groesse             |                |    |           |                                                                        | Fehlerhinweise                |            |
| Ifd.                                                   |     | Feldblockident<br>Parzellen-<br><b>FLIK</b><br>(Schlag-) |              |                                                                                                | Landschaftselement             |                                              |       |                  |                     | gesamt |                |                     | day, beantragt |    | Bemerkund | 1. Zu Parzellen-Nr. 306 ist Skizze<br>nicht vorhanden/nicht bestätigt. |                               |            |
| Nr.<br>Konstante                                       |     | Ident                                                    |              | Nr.                                                                                            | Konstante                      |                                              | Ident |                  | Typ                 |        |                | voll                | teilweise      |    |           | Keine Übergabe an<br>Nutzungsnachweis                                  |                               |            |
|                                                        |     |                                                          |              |                                                                                                |                                |                                              |       |                  |                     | ha     | ar             | ständig<br>qm       | ha             | ar | qm        |                                                                        | 2. Die Parzelle schneidet die |            |
| $2.1$ 2.2<br>$\mathbf{1}$                              | 2.3 |                                                          | 2.4          | 3                                                                                              | 4.2<br>4.1                     | 4.3                                          | 4.4   |                  | 5                   | 6      | $\overline{7}$ | 8<br>$\overline{9}$ | 10             | 11 | 12        | 13                                                                     | Feldblockgrenzen              |            |

**Abbildung 6: Eingangsbild Programm AgrowView** 

Die rotgekennzeichneten Felder in der Abbildung 6 sind die Schläge, die der Betriebsinhaber im vergangenen Antragsjahr beantragt hat. Diese werden automatisch in den diesjährigen Nutzungsnachweis übernommen und können dort bearbeitet werden. Jeder Schlag ist mit einer laufenden Nummer und seiner jeweiligen Schlagnummer gekennzeichnet und kann mit Hilfe des Buttons "Zoomen" in einer Luftbildaufnahme (siehe Abbildung 7) vom Betriebsinhaber eingesehen werden und bearbeitet werden. Als Beispiel wird der Schlag 6 mit der Schlagnummer 306 ausgewählt.

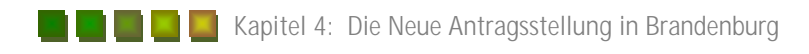

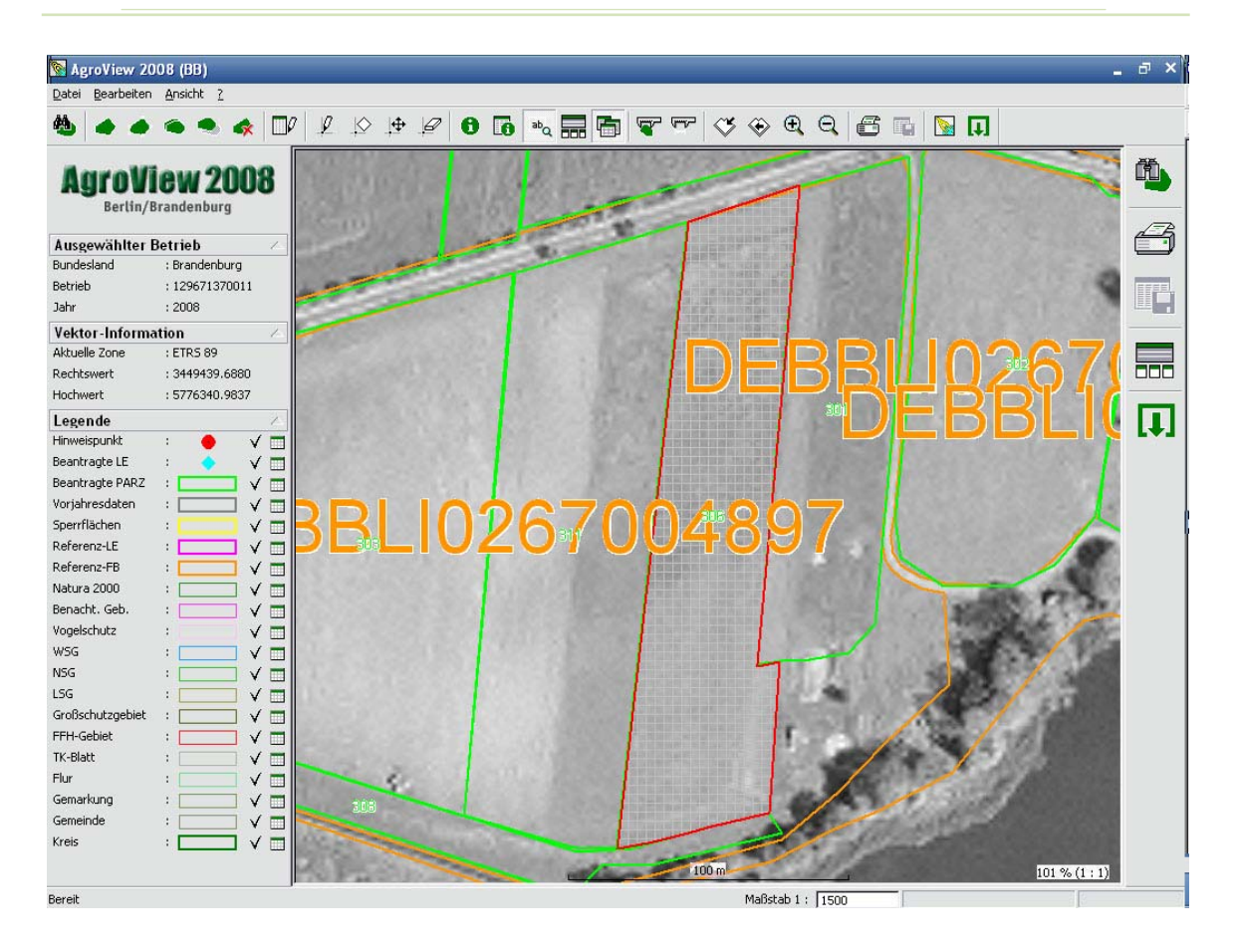

#### **Abbildung 7: Luftbildaufnahmen des Schlages 6**

Der in der Abbildung rot gekennzeichnete Schlag ist der Schlag 6 und kann vom Betriebsinhaber bearbeitet sowie gelöscht werden. Durch die festgesetzten Feldblockgrenzen (orange gekennzeichnet) können die Schläge ihre eigentliche Größe nicht überschreiten. Eine daraus resultierende Überbeantragung kann somit nicht vorkommen. In dem gewählten Beispielbetrieb haben sich einige Flächen stark verändert. Es wurden Verpachtungen sowie ein Zusammenschluss von einzelnen Teilschlägen vorgenommen. Anhand dieses Betriebes wird im Folgenden die genaue Vorgehensweise mit dem Programm erläutert.

Im Antragsjahr 2007 beantragte der Betrieb rund 31 Hektar auf 23 Teilschlägen. Diese werden, wie oben schon beschrieben und in Abbildung 6 erkennbar, in den Nutzungsnachweis automatisch erfasst. Jeder einzelne Schlag muss nun bestätigt werden um ihn zum eigentlichen Agrarantrag im Profil I-Net mit zu übernehmen. Geschieht das nicht, wird dieser nicht in die Beantragung mit einbezogen und kann somit auch keine Förderung bekommen. Ist keine Bestätigung erfolgt, wird ein Fehlerhinweis, unten rechts in Abbildung 6 zu sehen, gegeben. Um einen Schlag zu Bestätigen sind folgende Schritte zu beachten.

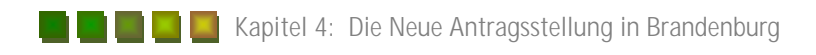

Als erstes wird ein Schlag ausgewählt. Dieser wird dann mit der rechten Maustaste aktiviert und färbt sich lila. Ist diese Einfärbung zu erkennen muss der Nutzer auf den Button "Skizze bestätigen/bearbeiten" klicken. Daraufhin öffnet sich ein neues Fenster (siehe Abbildung 8).

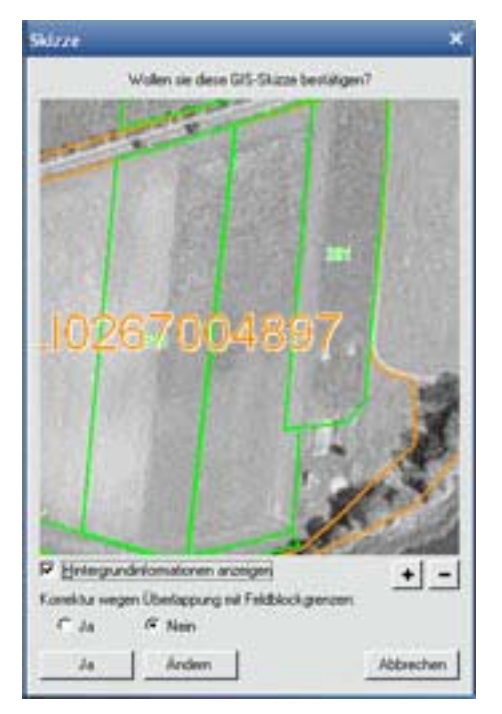

**Abbildung 8: Skizze bestätigen** 

Um eine Überlappung mit den Feldblockgrenzen zu verhindern, bietet das Programm in diesem Schritt eine automatische Anpassung des Schlages, die Feldblockgrenzen an. Dazu muss der Nutzer das Ja anklicken und danach die Skizze mit einem erneuten Klick bestätigen. In diesem Schritt wird der Schlag bestätigt und kann in das Profil I-Net Programm übernommen werden. Der bestätigte Schlag färbt sich im Nutzungsnachweis dann beige und es werden keine Fehlerhinweise mehr unten rechts angezeigt (siehe Abbildung 9).

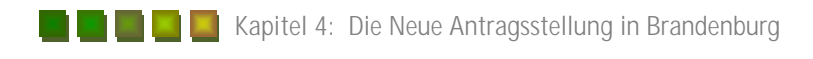

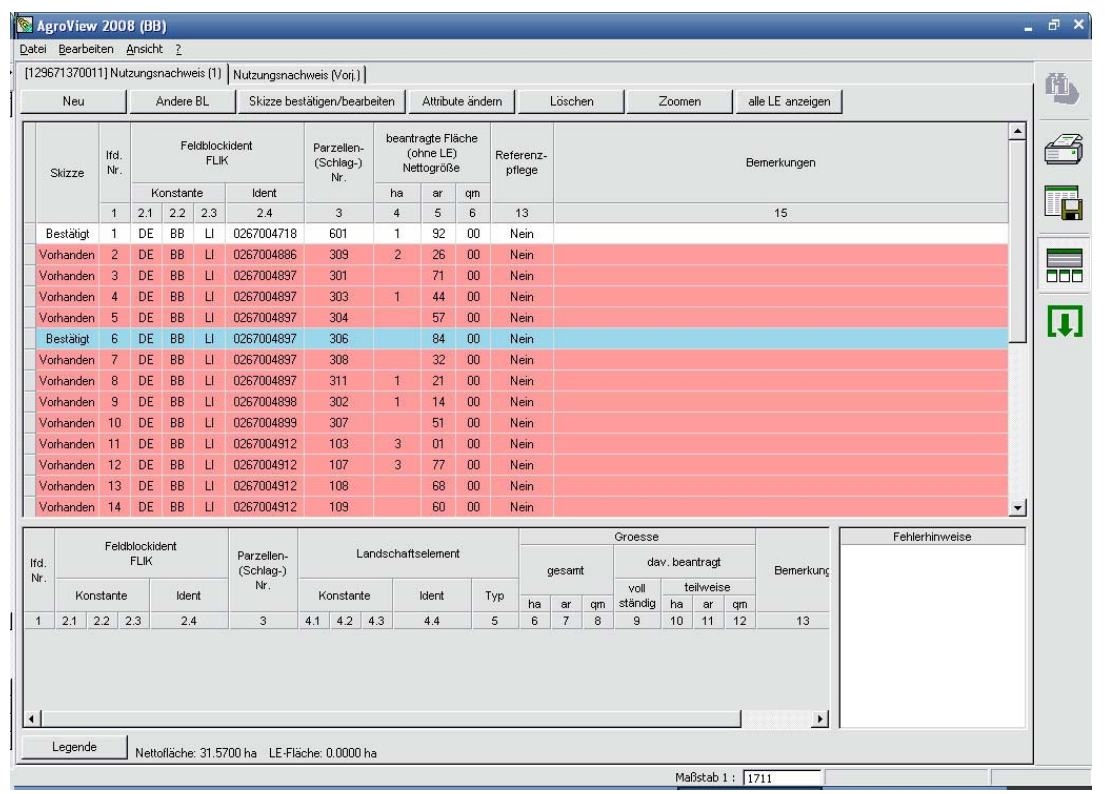

#### **Abbildung 9: bestätigter Schlag**

In der ersten Spalte ist die Bestätigung niedergeschrieben. Hat der Landwirt nun festgestellt das sich seine Fläche in der Größe verändert hat, kann er den Schlag beliebig erweitern sowie verkleinern. Das kann er ausschließlich im Programm AgrowView vollziehen. Dazu muss der Nutzer in die Luftbildansicht wechseln. Dies kann entweder mit dem Button "Skizze bestätigen/ bearbeiten" geschehen oder mit Hilfe des in Abbildung 10 rot umrahmten Buttons.

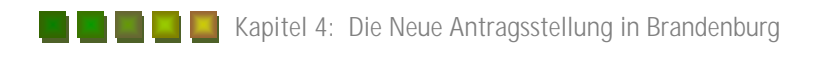

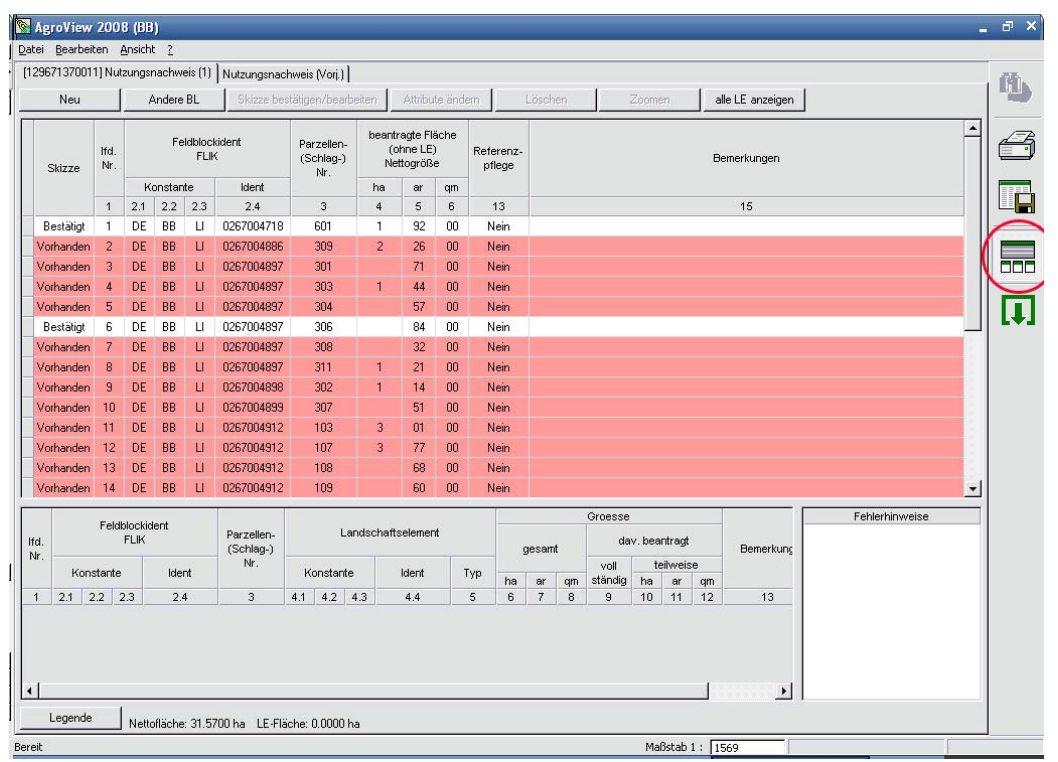

#### **Abbildung 10: Wechsel- Button**

Ist der Wechsel vollzogen und der Schlag der verändert werden soll aufgerufen und gut sichtbar, so kann dieser jetzt bearbeitet werden. Dazu gibt das Programm eine Funktion vor um die Schlaggrenzpunkte zu versetzen. Dazu muss der Nutzer im AgrowView den Button "Skizze bearbeiten" aktivieren.

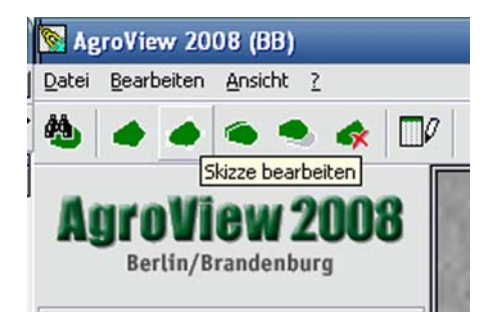

#### **Abbildung 11: Skizze bearbeiten**

Durch einen Klick auf den zu bearbeitenden Schlag färbt sich der gesamte Schlag türkis. Fährt der Anwender nun mit der Maus über die Luftbilder so erscheint eine kleine Hand. Mit einem Rechtsklick auf die türkise Linie kann der Anwender nun seinen Schlag in beliebig vielen Punkten verändern. Wird der Schlag erweitert oder verkleinert, sieht der Anwender die türkise Linie an der Stelle, wo sein Schlag derzeit endet. Das Programm hinterlässt nun eine rote Linie an der Stelle, wo der Schlag vor der Bearbeitung geendet hat. Hat der Anwender seine Änderung am Schlag

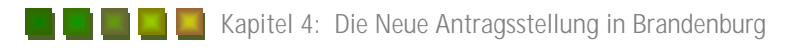

vollzogen, so muss dieser einen Doppelklick auf den bearbeiteten Schlag durchführen um die Änderung anerkennen zu lassen. Im selben Atemzug wird die Größe des Schlages in der Tabellenansicht übernommen und muss somit nicht neu eingetragen werden. Durch diese Änderung werden die türkisen Linien wieder grün. Das Programm färbt dann automatisch die alte Schlaggrenze grau. Dadurch kann der Anwender auch im Nachhinein seine alte Schlaggrenze deutlich erkennen. Hat der Anwender jedoch seine neuen Schlaggrenzen über die Feldblockgrenzen gesetzt, so fragt das Programm automatisch nach ob die Schlaggrenze an die Feldblockgrenze angepasst werden soll. Diese Frage sollte mit ja beantwortet werden um einen Fehler zu vermeiden. Dieser Fehler würde zu einer Nichtübernahme in den eigentlichen Antrag hervorbringen. Um nicht ständig in die Tabellenansicht im Programm AgrowView wechseln zu müssen, gibt das Programm auch eine kleine Tabellenansicht in den Luftbildaufnahmen vor. Das vermeidet ein hin- und herspringen in den Ansichten. Aus dieser Ansicht kann man die bestätigten sowie nur die erfassten Schläge ebenfalls deutlich erkennen. Möchte der Anwender nun zu einem anderen Schlag wechseln, muss dieser nur in der kleinen Tabellenansicht auf den jeweiligen Schlag klicken, mit Hilfe des Doppelklicks oder ihn mit einem Klick markieren und auf den Button "Auf Auswahl zoomen" drücken (siehe Abbildung 12).

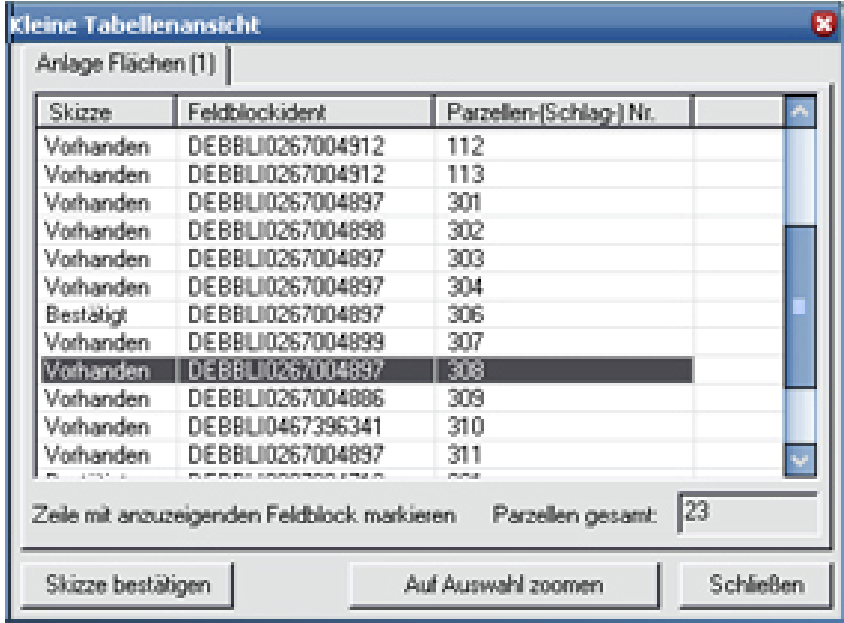

#### **Abbildung 12: Kleine Tabellenansicht**

Der Beispielbetrieb bewirtschaftet im Antragsjahr 2007 sehr viele kleine Teilstücke. Diese mussten je nach Anbau einer anderen Kultur jeweils einzeln erfasst werden. Im Antragsjahr 2008 bewirtschaftet der Betrieb nun einen gesamten Feldblock mit nur einer Kultur. Dadurch fielen die kleinen Teilstücke weg und es einstand ein großer Schlag in diesem Feldblock. Um es im Antragsverfahren leichter zu gestalten, sollten auch die kleinen Teilschläge, die aus dem Vorjahr in

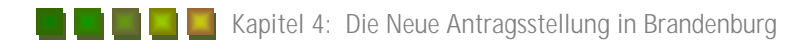

das Programm übernommen wurden, gelöscht werden. Zur Löschung der einzelnen Teilschläge muss der Anwender, den Button "Datensatz löschen" in der Luftkartenansicht einmal klicken (siehe Abbildung 13). Daraufhin muss dieser sich den zu löschenden Schlag in der Luftaufnahme suchen und ein weiteres Mal klicken. Dann markiert sich der ausgewählte Schlag rot und das Programm fragt nach, ob der ausgewählte Datensatz (Schlag) gelöscht werden soll.

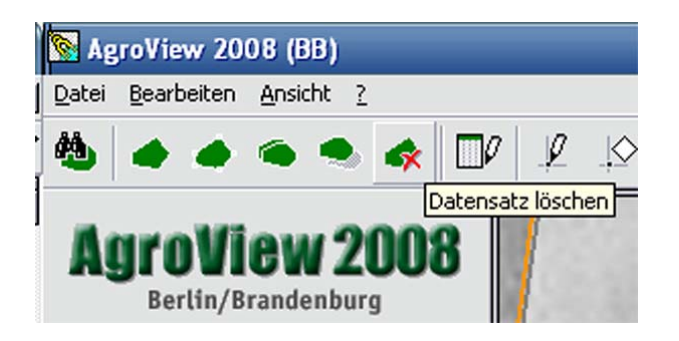

#### **Abbildung 13: Datensatz löschen**

Der nun in der Luftbildaufnahme gelöschte Schlag muss desweiteren in der Tabellenansicht gelöscht werden. Diesen Schritt macht das Programm nicht automatisch. Er muss manuell vollzogen werden. Dazu muss der Anwender in die Tabellenansicht mit Hilfe des in Abbildung 10 beschriebenen Buttons wechseln. Dort muss er den zu löschenden Schlag auswählen und mit einem Klick mit der rechten Maustaste markieren. Ist der Schlag markiert, muss der Button "Löschen" angeklickt werden. Dort erscheint ebenfalls die Frage "Soll der Datensatz gelöscht werden". Diese ist auch mit Ja zu beantworten. Ist diese vollzogen so ist der Schlag völlig gelöscht und ist nur noch mit grauen Linien in der Luftkartenansicht zu erkennen. Zur Einzeichnung eines neuen Schlages gibt das Programm eine weitere Funktion vor. Diese wird mit Skizze erfassen im Programm benannt (siehe Abbildung 14).

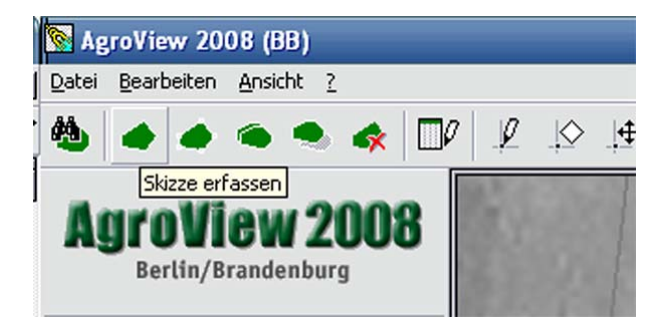

#### **Abbildung 14: Skizze erfassen**

Klickt der Anwender auf diesen Button so kann er einen neuen Schlag einzeichnen. Ist der Schlag nun mit seinen Grenzen eingezeichnet, muss der Anwender diese durch einen Doppelklick bestätigen. Des Weiteren muss eine neue Parzellennummer oder auch Schlagnummer für den neuen Schlag eingegeben werden, sowie die Größe der zu beantragten Fläche des Schlages. Dazu erscheint vom Programm die folgende Eingabemaske.

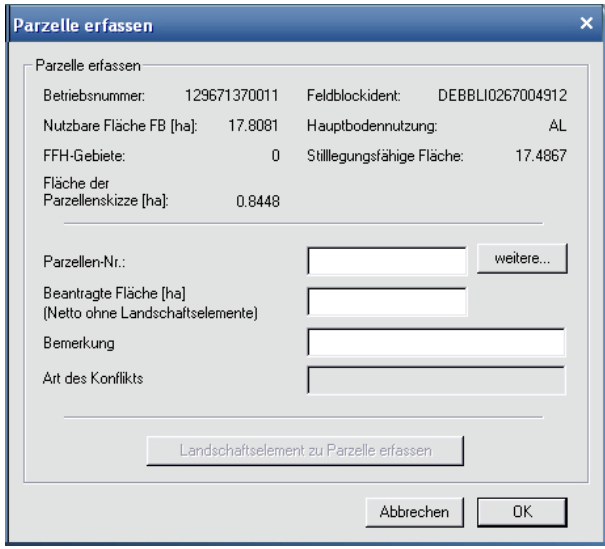

#### **Abbildung 15: Schlagnummer und Schlaggröße**

Die Größe des eingezeichneten Schlages erfasst das Programm selbst. Nun muss der Anwender nur noch die zur Beantragung verfügbaren Flächen eingeben. Die zur Beantragung verfügbare Fläche entspricht nicht immer der Gesamtgröße des Schlages. Nicht mit in die Beantragung der Betriebsprämie zählen unter anderen die Landschaftselemente. Diese können mit der Kulturlandschaftsprogrammförderung bezuschlagt werden. Lagerplätze sind ebenfalls von der Förderung ausgeschlossen. Ebenso zählen die Sperrflächen nicht mit zu den zur Beantragung stehenden Flächen. Bei diesen handelt es sich hauptsächlich um Gräben, Uferrandstreifen, Freilandleitungen und Wälder die im Feldblock liegen. Im Programm AgrowView sind diese mit gelben Strichen gekennzeichnet.

Die schon vorhandenen Landschaftselemente werden in dem Programm mit rosa Farbe gekennzeichnet und sind somit für den Anwender leicht ersichtlich. Neu entstandene Landschaftselemente müssen vom Anwender neu eingezeichnet werden. Bei ihnen kann es sich um Bäume, Baumgruppen und Hecken handeln. Voraussetzung ist die Kategorisierung von der Naturschutzbehörde als Element, das nicht entfernt werden darf. Diese müssen im Antrag neu gekennzeichnet und mit einem Hinweispunkt versehen werden.

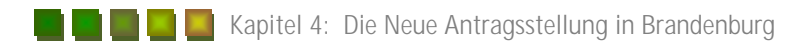

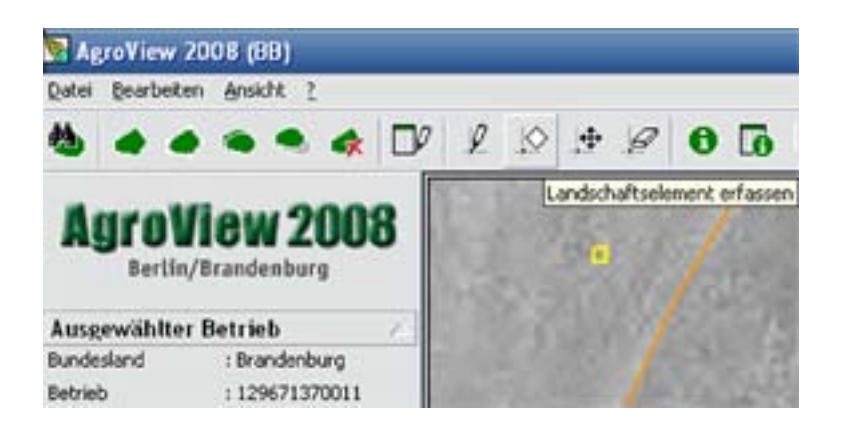

**Abbildung 16: Landschaftselement erfassen** 

Wenn der Anwender dieses Zeichen angeklickt hat, muss er mit einem weiteren Klick auf das eigentliche Element selbiges bestätigen. Dann erscheint erneut ein Fenster, in dem das jeweilige Landschaftselement beschrieben werden muss.

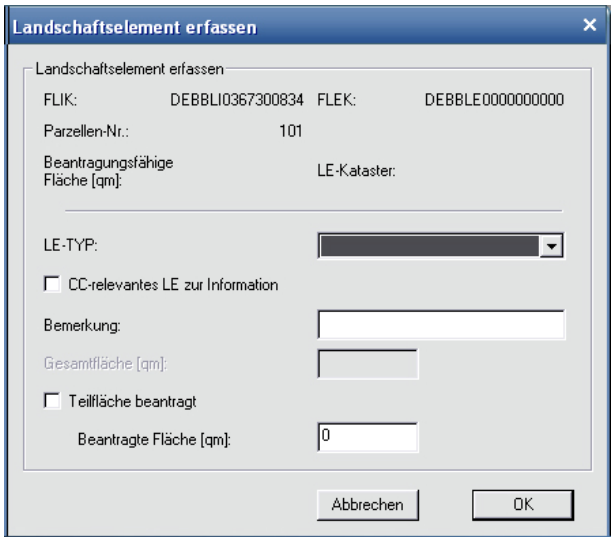

**Abbildung 17: Landschaftselement Erfassung** 

In dieser Maske muss die jeweilige Typisierung des Elementes sowie die beantragte Fläche eingetragen werden. Nachdem das geschehen ist, setzt das Programm automatisch einen türkisen Punkt auf das Element. Ebenfalls automatisch übernimmt das Programm das neue Element in die Tabellenansicht. Bei einer falschen Eingabe durch den Anwender, ist es ausreichend, das Landschaftselement nur in einer der beiden Ansichten zu löschen. In der jeweils anderen Ansicht wird es automatisch übernommen. Weitere Hinweispunkte können bei zum Beispiel einem Wegfall von Sperrflächen, neuen Sperrflächen, Feldblöcke vereinigen, etc. gesetzt werden. Dazu gibt das Programm ebenfalls eine Funktion vor.

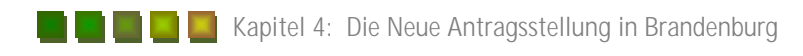

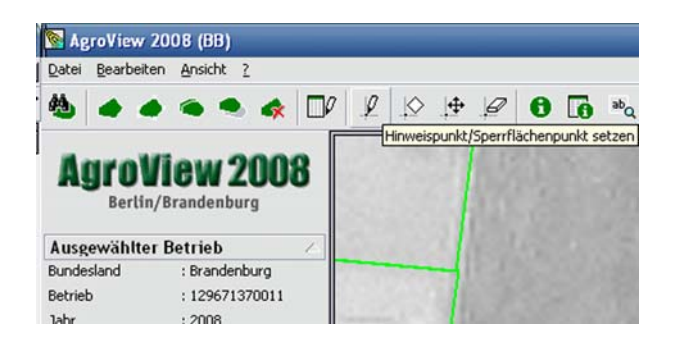

**Abbildung 18: Sperrflächen bearbeiten** 

Analog zu den Landschaftselementen muss der Nutzer ein Klick auf das Symbol und einen weiteren Klick auf die zu bearbeitende Fläche vollziehen, um diese zu bearbeiten. Ist das geschehen, fragt das Programm nach Angaben zum Hinweis bzw. Sperrflächenpunkt.

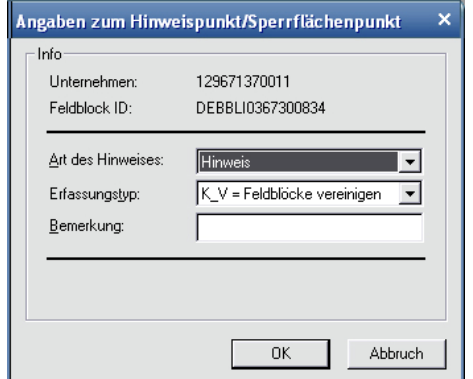

**Abbildung 19: Angaben zu den Sperrflächen** 

In dem Feld Art des Hinweises kann der Nutzer nun unterscheiden, ob es ein Hinweis ist, Feldblöcke vereinigt sind oder der Feldblock unstimmig ist; die Sperrfläche gelöscht werden soll oder ein anderes Problem mit dem Digitalen Feldblock Kataster herrscht. Ebenso kann die Art des Hinweises die Sperrflächen betreffen. Dort muss dann der Typ und die Größe der Sperrfläche mit eingetragen werden. Ist das geschehen, setzt das Programm einen roten Punkt. Sind Hinweispunkte vom Anwender falsch gesetzt worden, so können sie mit Hilfe der Funktion Hinweispunkte verschieben einfach versetzt werden, ohne dass man die Punkte löschen und neu setzten muss.

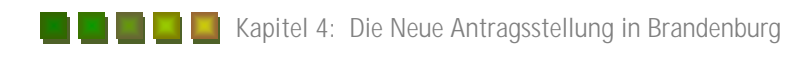

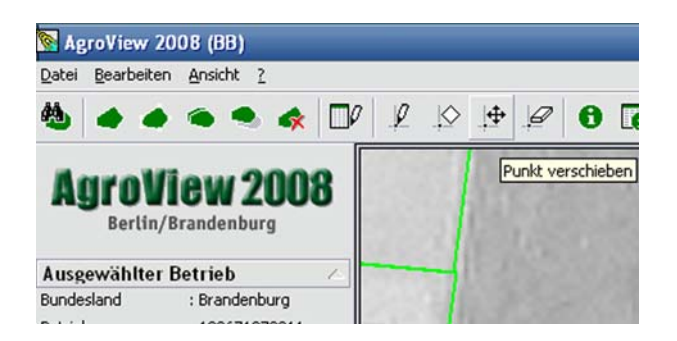

#### **Abbildung 20: Hinweispunkte versetzen**

Wenn der Anwender den Punkt nur löschen will, so muss er das folgende Zeichen wählen.

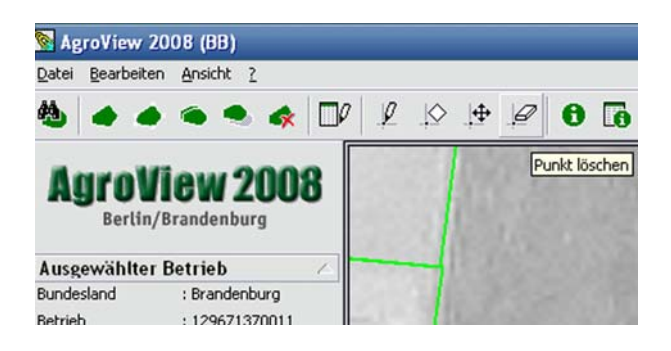

#### **Abbildung 21: Hinweispunkt löschen**

Sobald in der Antragsstellung Hinweispunkte gesetzt werden, muss das im Antrag kenntlich gemacht werden. Mit Hilfe eines Desktopdrucks (Alt + Druck) müssen die angegebenen Punkte aus den Luftbildkarten ausgedruckt und im Rahmen des Sammelantrages in der zuständigen Landesbehörde eingereicht werden. Von dort aus werden sie dann überprüft.

Um Hinweise über seine Flächen zu erhalten, befindet sich im Programm AgrowView eine Funktion, die diese Informationen anzeigen lässt. Dazu muss der Nutzer den Button mit dem kleinen "i" oder den Button mit der Tabelle und dem "i" anklicken. Nun kann der Nutzer auf den beliebigen Schlag klicken und sich Informationen dazu anzeigen lassen.

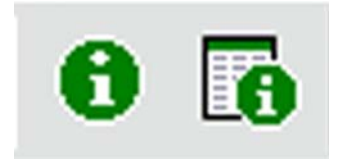

**Abbildung 22: Informationen** 

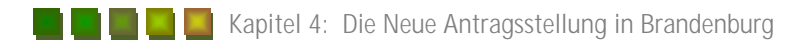

Nur bei dem grün umrahmten Informationssymbol öffnet sich ein Fenster, aus dem man den Kreis, die Gemeinde, die Gemarkung, die Flur, den Feldblock mit seiner Gesamtgröße, davon die stilllegungsfähige Fläche, die Parzellennummer (Schlagnummer) sowie die Größe des beantragten Schlages einsehen kann. Hinzu kommt, dass man sich aus diesen Informationen den gesamten Feldblock ausdrucken lassen kann. Wählt der Nutzer die andere Form der Informationsgebung, wird von dem Programm eine Tabelle zu dem Schlag erstellt. Aus ihr kann der Anwender noch genauere Details zu seinem Schlag erfahren. Die Tabelle sieht wie folgt aus:

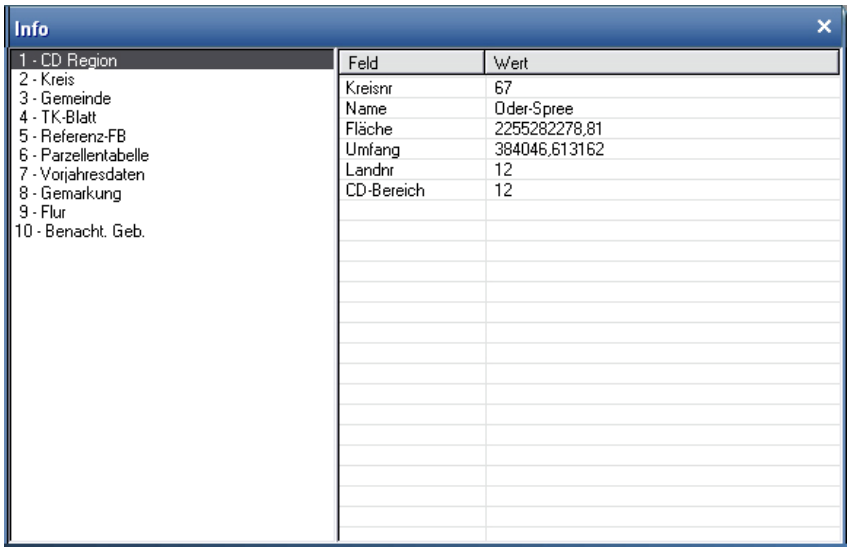

#### **Abbildung 23: Informationen detailliert**

Aus dieser Tabelle kann der Nutzer nicht nur seine in diesem Antragsjahr geltenden Daten einsehen, sondern auch die Vorjahresdaten prüfen. Das Programm bietet dem Anwender neben der Funktion seine Schläge zu bearbeiten außerdem die Möglichkeit, diese zu vermessen. Diese Vermessung ist zwar nicht zu hundert Prozent genau, bietet dem Betriebsinhaber aber dennoch einen guten Überblick sowie eine ungefähre Richtzahl. Diese Funktion wird mit dem folgenden Button (links) aufgerufen:

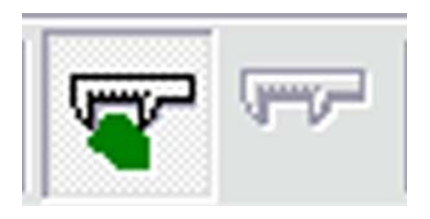

**Abbildung 24: Schlag vermessen** 

Des Weiteren kann der Nutzer Entfernungen berechnen lassen. Die Ergebnisse sind aber dennoch nur Richtwerte und stimmen nicht zu hundert Prozent. Strecken können mit Hilfe des in der Abbildung 24 stehenden rechten Zeichens vermessen werden.

## *4.2 Das Programm Profil I-net*

Das Programm Profil I-Net befasst sich mit der eigentlichen Antragstellung. In dem neuen Programm zur Antragsstellung sind die alten Dokumente, die es in den Vorjahren in Papierform gegeben hat, digital verankert. Im Profil I-Net werden die eigentlichen Anträge bearbeitet. Durch das starke Zusammenarbeiten der Programme Profil I-Net und AgrowView, wird dem Nutzer in der Ausfüllung der Anträge einiges erleichtert. Beim Öffnen des Programm Profil I-Net erscheint eine Ausgangsmaske. Diese ist in der folgenden Abbildung dargestellt.

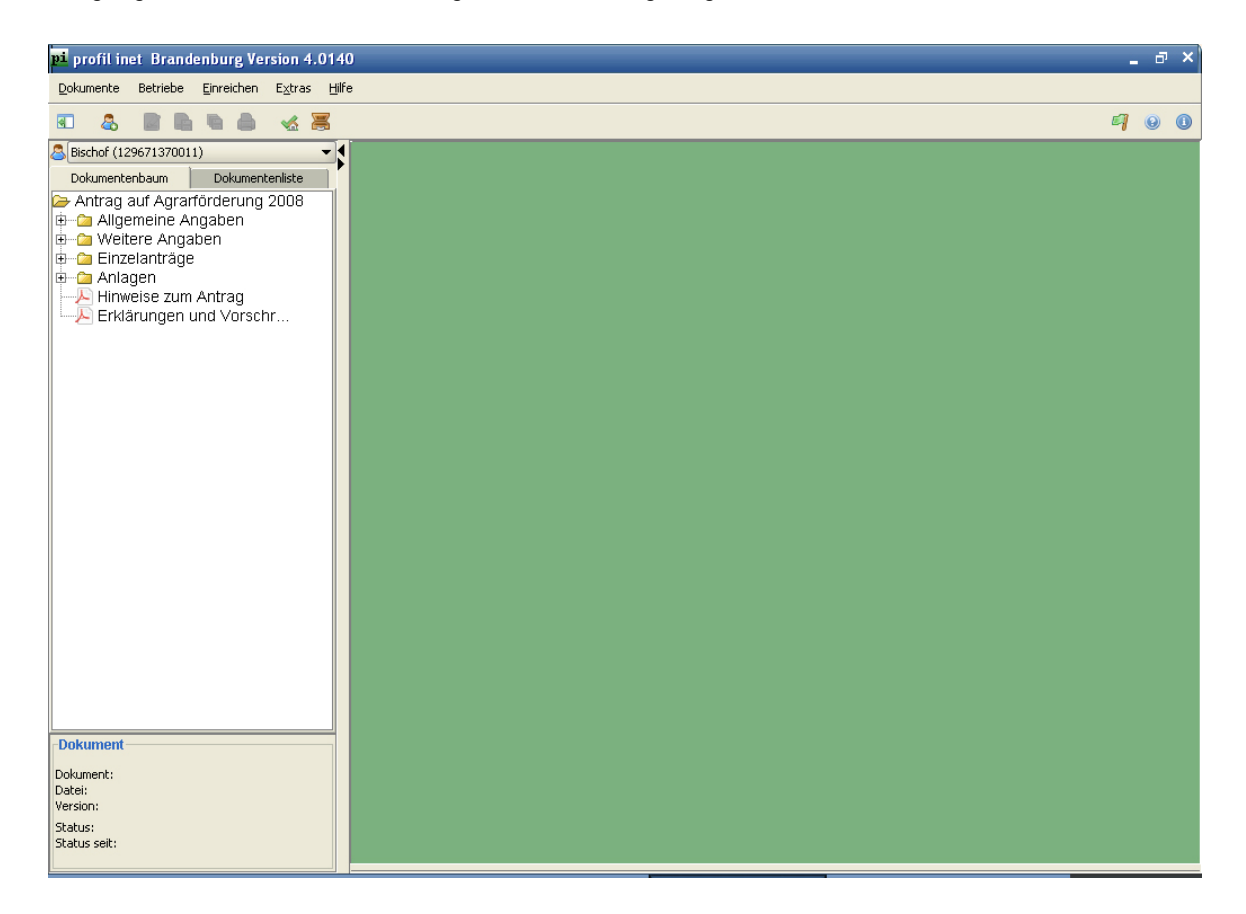

#### **Abbildung 25: Eingangsmaske Profil I-Net**

Durch das Installieren der personalisierten Version von Profil I-Net, sind die Daten aus dem Vorjahr bereits in das Programm integriert. Eine chronologische Abarbeitung der einzelnen Formulare ist die Grundvoraussetzung für die optimale Ausfüllung des Gesamtantrages. Das Programm ist für den Nutzer leicht aufgebaut und kann somit auch leicht bearbeitet werden. Ein Dokumentenbaum (in der Eingangsmaske auf der linken Seite zu finden) hilft bei der chronologischen Bearbeitung. Einzelne Dokumente können ebenfalls aufgerufen werden. Je nach Anwender können diese in beiden Varianten ausgefüllt werden.

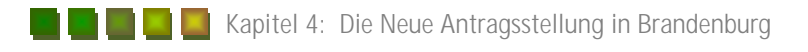

Eine betriebsspezifische Antragskontrolle sollte als erstes erfolgen. Um welchen Betrieb es sich handelt, ist auf der Eingangsmaske, die beim Öffnen des Programms erscheint, deutlich zu erkennen. Die Betriebsbezeichnung, Name sowie die Betriebsnummer (in Abbildung 26 rot gekennzeichnet) werden vom Programm über den Dokumenten dargestellt. Den Dokumentenbaum kann man ein- und ausblenden. Dies wird mit einem einzigen Klick auf die Pfeile rechts oben im Dokumentenbaum oder auf das linke Icon über dem Betrieb realisiert. Dadurch erhält der Nutzer eine vergrößerte Arbeitsfläche auf seinen Desktop.

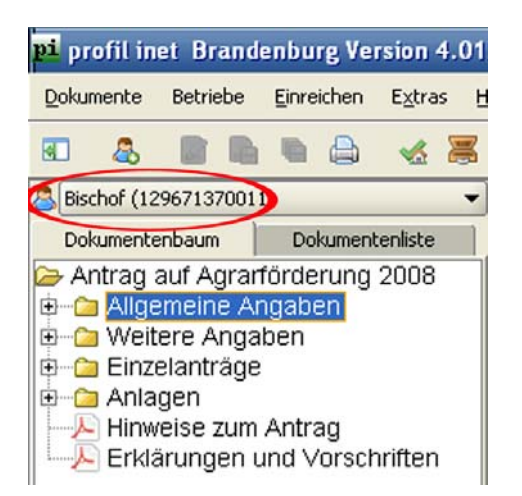

**Abbildung 26: Betriebsinhaber und Dokumentenbaum** 

Die genaue Kontrolle ist sehr wichtig, da man mit dem Programm nicht nur seinen eigenen Betrieb bearbeiten, sondern auch andere Betriebe bei der Beantragung von Agrarförderung behilflich sein kann. Zu Begin der Beantragung auf Agrarförderung müssen allgemeine Angaben getätigt werden. Das kann in dem Ordner im Dokumentenbaum unter *allgemeine Angaben* erfolgen. Wird der Oberordner allgemeine Angaben geöffnet, erscheinen mehrere Unterordner. Diese sind mit den Bezeichnungen Betriebsinhaber, Gesellschafter, Betriebsstätten und Betriebsprofile deklariert. Diese Unterordner können nun der Reihenfolge nach ausgefüllt werden. Öffnet man den Unterordner Betriebsinhaber erscheinen zwei Dokumente. Zum einen werden die Betriebsinhaberdaten aus dem Vorjahr dargestellt, zum anderen die Betriebsdaten aus dem laufenden Antragsjahr (siehe Abbildung 27). Die Daten aus dem laufenden Antragsjahr müssen vom Anwender kontrolliert und gegebenenfalls geändert werden.

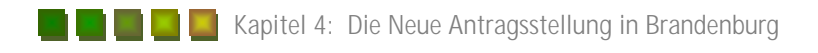

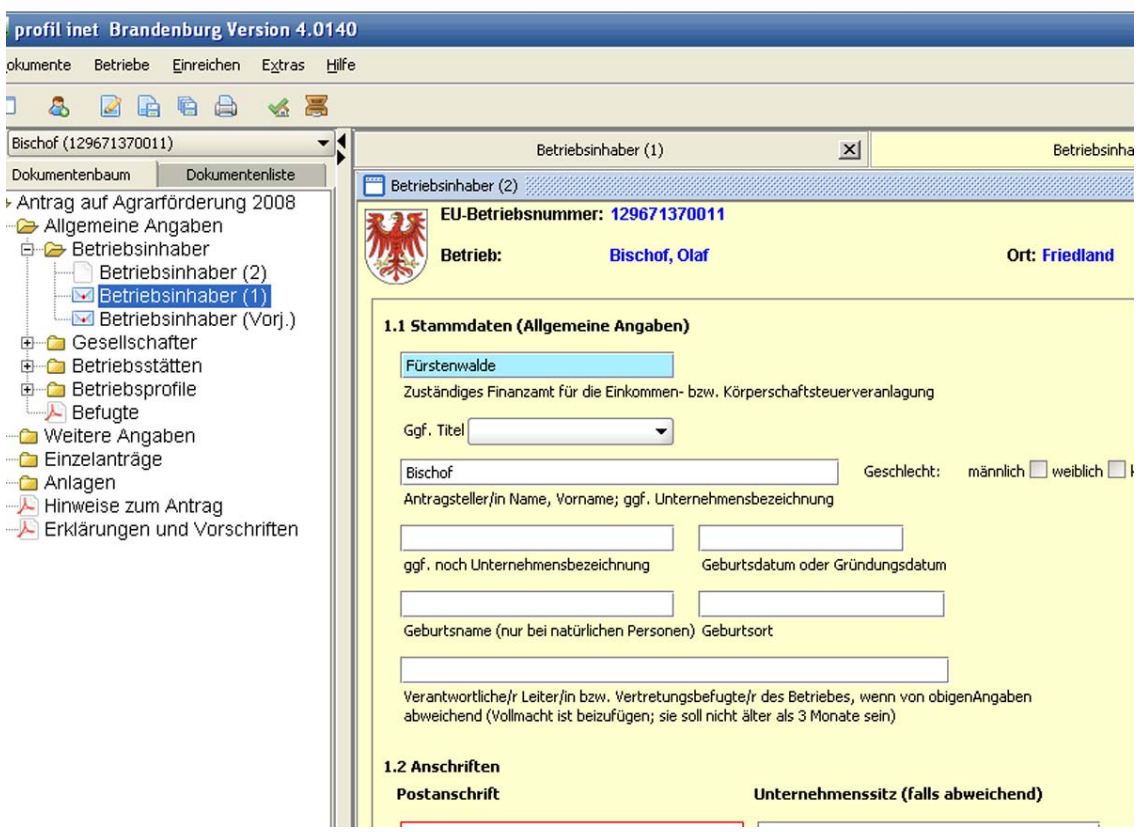

#### **Abbildung 27: Betriebsinhaber mit Stammdaten**

Sind diese Daten nicht vollständig ausgefüllt worden, so signalisiert das Programm diesen Fehler. Die Fehleranzeige ist unten rechts unter der Stammdaten Ausfüllung zu finden. Dort ist genau beschrieben was in dem Dokument noch auszufüllen bzw. zu korrigieren ist.

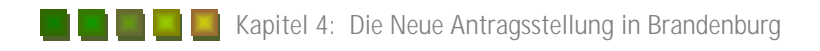

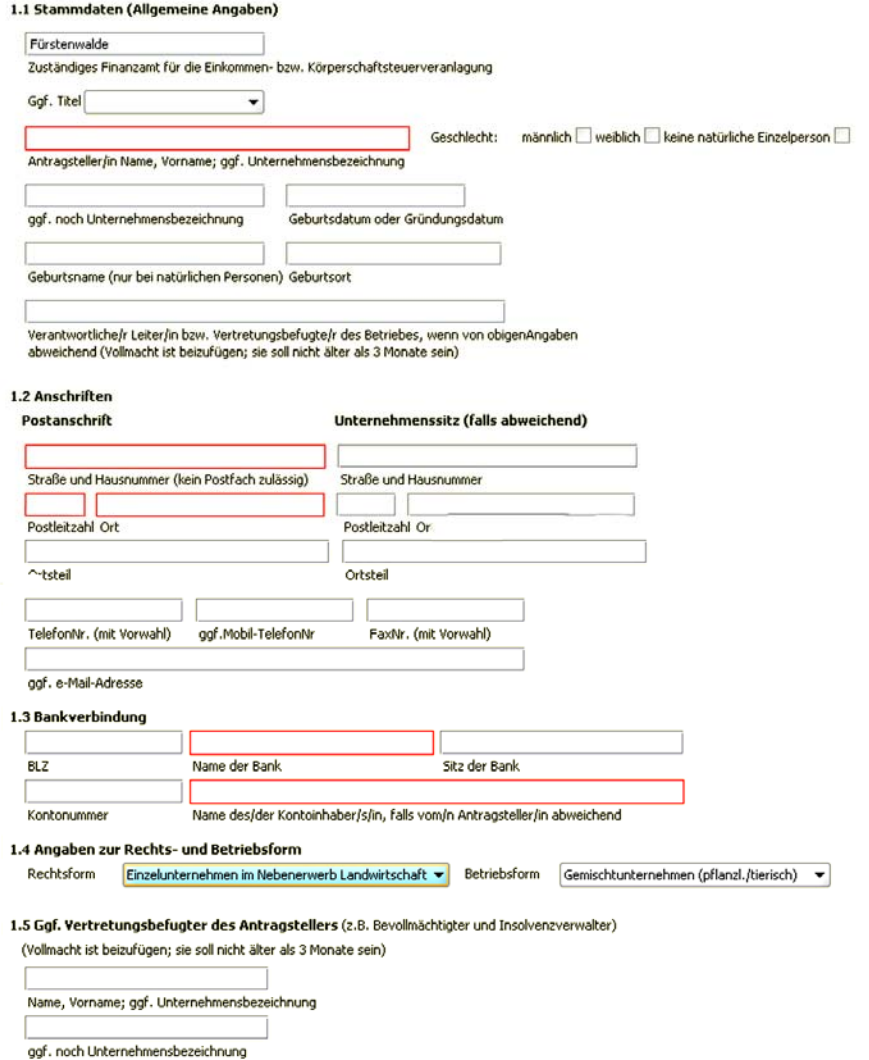

#### **Abbildung 28: Stammdatenblatt**

Wichtig beim Ausfüllen der Stammdaten ist der Punkt 1.4. Dort muss die genaue Rechts- und Unternehmensform angegeben werden. Ein weiterer Ordner in der Gruppe der allgemeinen Angaben ist die Angabe der Gesellschafter. Dieses Dokument muss allerdings nur ausgefüllt werden, wenn der Betrieb der Rechtsform mit Gesellschaftern angehört. Dort müssen die genauen Angaben wie Name, Adresse, Anschrift) der Gesellschafter angeben werden.

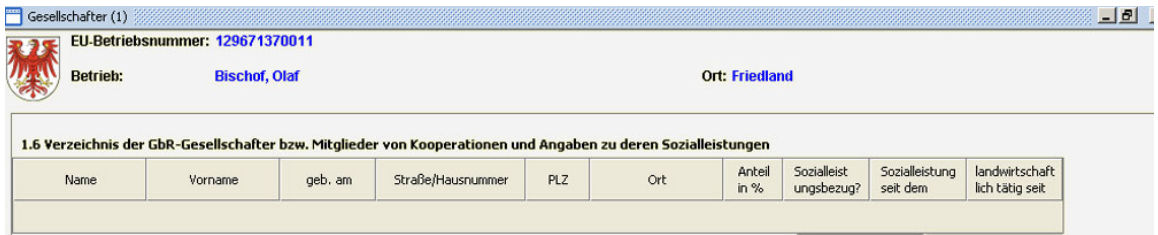

**Abbildung 29: Eintragung Gesellschafter** 

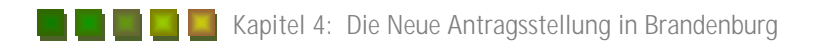

Weiter verfahren wird mit den Betriebsstätten. Hier muss jeder Betrieb der Rinder, Ziegen, Schafe oder sonstige Tierarten hält, die Betriebsstätten des Betriebes eingeben. Betriebsstätten können in natürlicherweise auch mehrere sein. Diese müssen bei dem Antragsverfahren alle angegeben werden (siehe Abbildung 30).

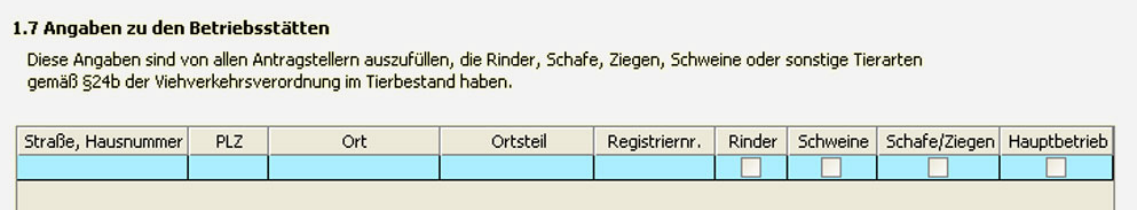

#### **Abbildung 30: Betriebsstätten**

Ein weiteres Thema in der Antragsausfüllung sind die Angaben zum Betriebsprofil. Dabei muss der Nutzer Fragen zu seinem Betrieb mit Ja oder mit Nein beantworten. Die Fragen sind der Abbildung 31 zu entnehmen. Ebenfalls in diesem Dokument integriert sind die besonderen Zahlungsansprüche, die durch die Großvieheinheiten aktiviert werden müssen. Alle diese Angaben werden für die Bestimmung der verschiedenen Grundgesamtheiten hinsichtlich der Auswahl für Vor-Ort Kontrollen benötigt.

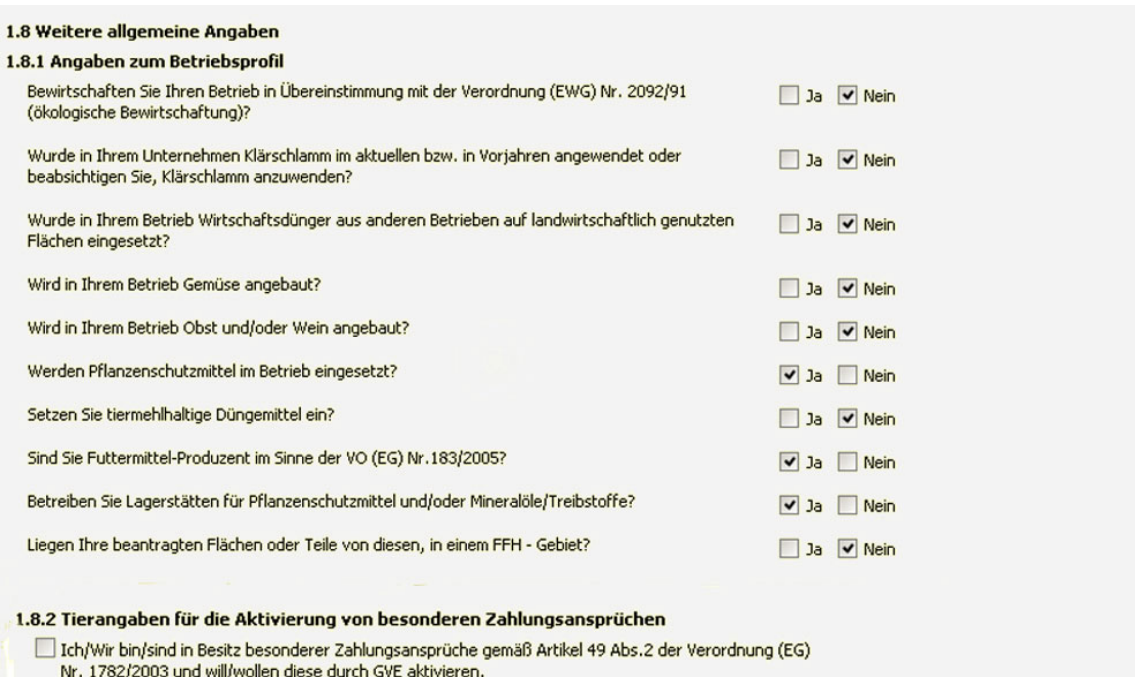

Zum Nachweis der Großvieheinheiten habe(n) ich/wir einen Auszug des Bestandsregisters für Schafe mit Stichtag 3. Mai 2008 communes our anouvement enterpretational enterpretational est des des des des sons de la conserve de la contra<br>Deigefügt und einen weiteren Auszug werde(n) ich/wir mit Stichtag 15. August 2008 am 31. August 2008 einreichen

#### 1.8.3 Angaben zur Lage der Flächen

Ich/Wir habe(n) meine/unsere bewirtschafteten Schläge und Landschaftselemente eingezeichnet und dem Antrag die Anlage 4a und 4b(LE) zur Antragstellung 2008 als GIS-Datei beigefügt. Mir/Uns ist bekannt, dass die GIS-Datei unverzichtbarer Bestandteil des Antrages ist.

#### **Abbildung 31: Angaben zum Betriebsprofil**

Bei der Frage zum Gemüseanbau sind sowohl der Feldgemüseanbau sowie der Anbau unter Glas und Folie gemeint. Bei der Beantwortung der Fragen ist darauf zu achten, dass eine Übereinstimmung mit den Angaben im Sammelantrag existiert.

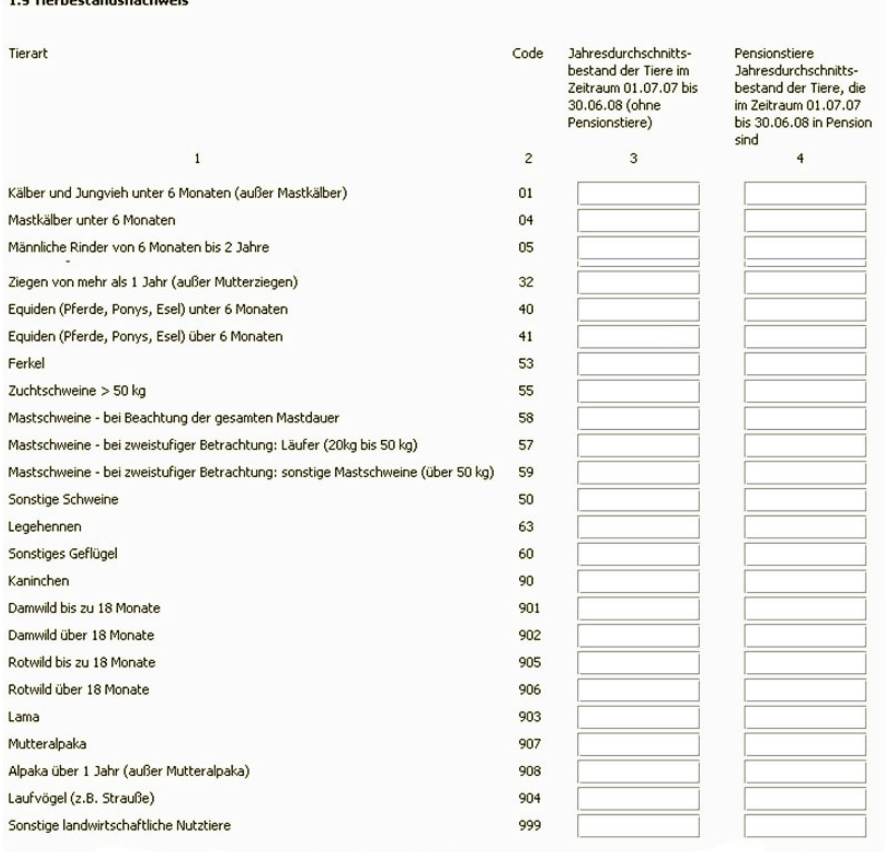

#### **Abbildung 32: Tierbestandsnachweis**

In dem Ordner *Mögliche Förderanträge* sind alle Anträge auf Zuweisung von Zahlungsansprüchen aus der nationalen Reserve als auch die Beihilfen und Prämien in einer Übersicht zusammengestellt. Dort sind die jeweiligen Anträge anzukreuzen. Diese müssen jedoch in dem Punkt Einzelanträge nochmals ausgefüllt werden. In diesem Dokument müssen ebenfalls die gesamten Kulturlandschaftsprogrammanträge (KULAP-Anträge) angeben werden. Das bedeutet, wer als Landwirt in einem Jahr KULAP beantragt hat, muss in den darauffolgenden fünf Jahren diese weiter beantragen, um die Förderung zu erhalten. Geschieht das nicht, muss der Landwirt mit Rückzahlung der KULAP Förderung aus den vergangenen Jahren rechnen. Weiterhin ist darauf zu achtet, dass sich ganz unten im Dokument die Einzelanträge für die Zuteilung der Zahlungsansprüche aus der nationalen Reserve befinden. Diese sind im gegebenen Fall dort auszufüllen. Eine komplette Übersicht dieses Antragsformulars ist dem Anhang 1 zu entnehmen.

Sind diese Formulare vollständig ausgefüllt, muss der Nutzer seine Einzelanträge ausfüllen. Diese sind unter dem Ordner Einzelanträge zu finden. Als erstes wird der Antrag für die Erstattung der Betriebsprämie bearbeitet. Mit diesem Antrag werden die Zahlungsansprüche für das Acker- sowie für das Grünland aktiviert. Die genaue Anzahl an Hektar, die beantragt werden können, wird automatisch in die dazugehörige Stelle von dem Programm eingetragen. Dies geschieht über den Import aus den zuvor bearbeiteten Flächen im Programm AgrowView. Von dort aus wird die genaue Flächenanzahl übernommen. Somit kann diese auch nicht von dem Nutzer im Profil I-Net verändert werden. In vielen Betrieben kommt es vor, dass mehr Zahlungsansprüche vorhanden sind als Fläche. Da Zahlungsansprüche mindestens alle drei Jahre genutzt werden sollten, so dass diese nicht der nationalen Reserve zugesprochen werden, können die Betriebsinhaber auf der ZID ihre Reihenfolge der Zahlungsansprüche festlegen. Beim Antragsverfahren ist dann darauf zu achten, dass nicht das Standardverfahren gewählt, sondern der Haken beim Kästchen entsprechend der ZID Reihenfolge gesetzt wird. Dann werden die Zahlungsansprüche laut der Reihenfolge der ZID aktiviert und es kann zu keinen Verlust von Zahlungsansprüchen kommen. Baut ein Betrieb derzeit Faserhanf oder Faserflachs an, müssen in diesem Dokument die genauen Angaben dazu gemacht werden. Wie aus dem Punkt 2.1.2. Zahlungsansprüche schon hervorgeht, können Zahlungsansprüche auch verpachtet werden. Ist das in einem Betrieb der Fall, muss dieser das Formular mit dem Titel Anlage 6 (Pachtung von Zahlungsansprüchen) ausfüllen. Zu finden ist diese unter dem Punkt Anlagen.

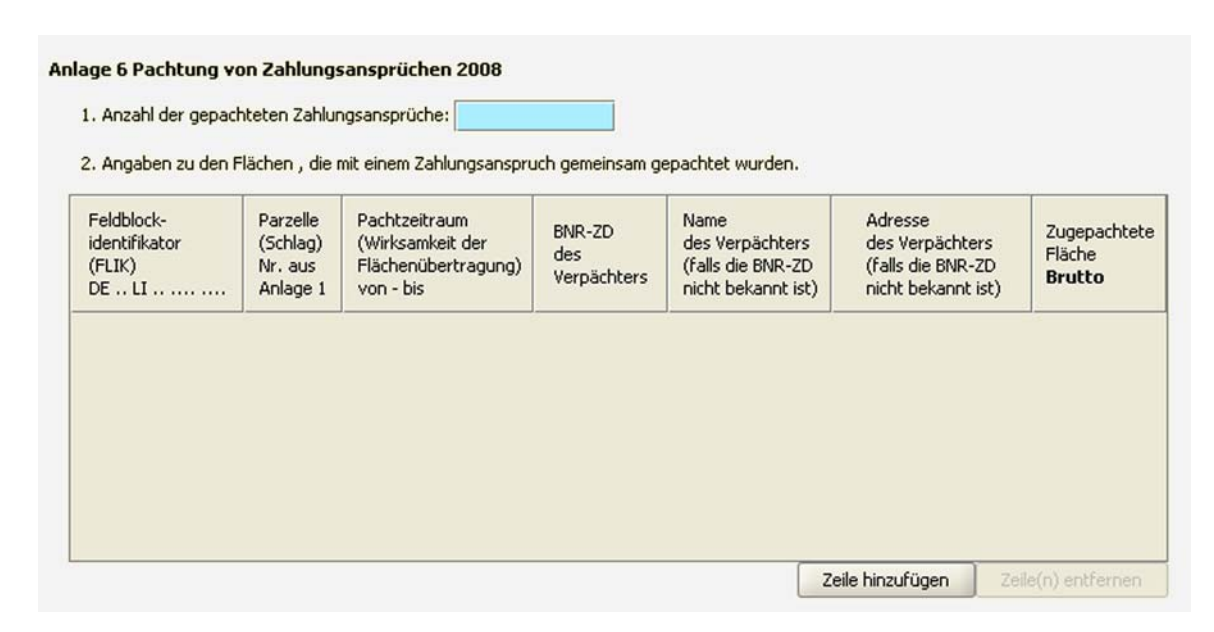

#### **Abbildung 33: Pachtung von Zahlungsansprüchen**

Dieses Formular muss von dem Betriebsinhaber ausgefüllt und mit dem Antrag eingereicht werden. Zu beachten ist auch, dass beim Einzelantrag der Betriebsprämie der Haken bei Betriebsprämie

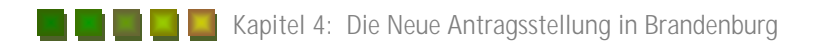

allgemein, Zupacht von Zahlungsansprüchen, gesetzt wird. Dann müssen gegebenenfalls die produktspezifischen Direktzahlungsanträge ausgefüllt werden. Dabei handelt es sich um das gleiche Prinzip wie in den anderen Anträgen. Die Fläche, die dem Betrieb dabei jeweils zur Verfügung steht, wird vom Programm automatisch, analog zur Betriebsprämie, vorgegeben. Auf diese Anträge folgen dann Sonderanträge. Der Antrag 650 befasst sich mit Zuwendung zum Ausgleich von Kosten und Einkommensverlusten in Natura 2000 Gebieten. Diesen Antrag müssen nur die Landwirte ausfüllen, die landwirtschaftliche Flächen in Natura 2000 Gebieten bewirtschaften. Dabei ist darauf zu achten, dass im Nutzungsnachweis die Flächen als Natura 2000 Gebiete ausgewiesen werden. Ein weiterer Antrag für Landwirte in Brandenburg kann eine Zuwendung zum Ausgleich naturbedingter Nachteile, zugunsten von Landwirten im benachteiligten Gebiet Spreewald sein. Dieser kann jedoch auch nur von Landwirten, die landwirtschaftliche Nutzflächen im Spreewaldgebiet besitzen, ausgefüllt werden. Dieser Antrag ist mit der Antragsnummer 656 gekennzeichnet. Es gibt neben dem Agrarförderantrag noch weitere Programme, in denen Landwirte für die Bewirtschaftung ihrer Flächen Zahlungen erhalten können. Diese Programme werden Kulturlandschaftsprogramme, kurz KULAP genannt. Durch diese Programme werden bestimmte Bewirtschaftungsbesonderheiten bezuschusst. Von diesen KULAP-Programmen gibt es einmal KULAP 2000 und zum anderen KULAP 2007. Der Inhalt dieser Programme wird in den folgenden Grafiken ersichtlich.

2.10 Antrag auf Auszahlung der Förderung von Maßnahmen gemäß der Richtlinie des Ministeriums für Ländliche Entwicklung. Umwelt und Verbraucherschutz des Landes Brandenburg zur Förderung umweltgerechter landwirtschaftlicher Produktionsverfahren und zur Erhaltung der Brandenburger Kulturlandschaft (KULAP 2000) einschließlich Modulation

#### **Auszahlung**

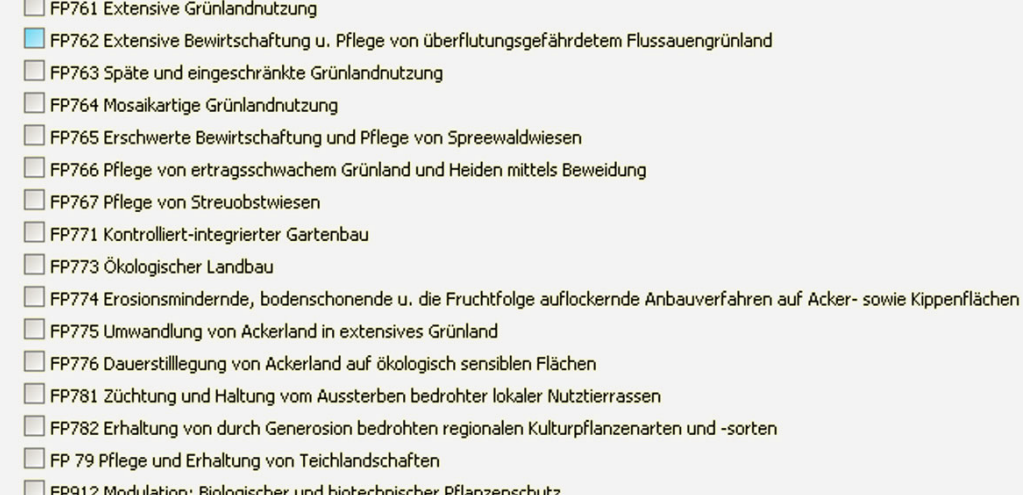

- FP914 Modulation: Fruchtartendiversifizierung
- FP915 Modulation: Winterbegrünung

**Abbildung 34: KULAP 2000** 

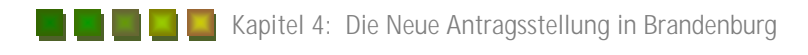

Durch diese 18 Förderprogramme können die Landwirte durch Zahlungen begünstigt werden. Jedoch sind bei den einzelnen Programmen gewisse Auflagen zu beachten. Diese werden im Rahmen dieser Abhandlung nicht genauer erläutert. Um eine Auszahlung der einzelnen Förderprogramme zu erhalten, muss der Landwirt sie mit dem Agrarförderantrag jedes Jahr neu beantragen. Wie im Vorfeld schon erwähnt, muss eine Übereinstimmung mit den Haken im Dokument *mögliche Förderanträge* herrschen. Das Kulturlandschaftsprogramm 2000 ist derzeit ein Auslaufmodell und wird von dem Kulturlandschaftsprogramm 2007 ersetzt.

2.11 Antrag auf Auszahlung der Förderung von Maßnahmen gemäß der Richtlinie des Ministeriums für Ländliche Entwicklung, Umwelt und Verbraucherschutz des Landes Brandenburg zur Förderung umweltgerechter landwirtschaftlicher Produktionsverfahren und zur Erhaltung der Kulturlandschaft der Länder Brandenburg und Berlin (KULAP 2007)

#### Auszahlung

FP661 Gesamtbetriebliche extensive Grünlandnutzung

- FP662 Einzelflächenbezogene extensive Bewirtschaftung bestimmter Grünlandstandorte
- FP663 Späte und eingeschränkte Grünlandnutzung gemäß einem vorgegebenen Nutzungsplan
- FP666 Pflege von Heiden und Trockenrasen mittels Beweidung
- FP667 Pflege von Streuobstwiesen
- FP671 Kontrolliert-integrierter Gartenbau
- FP673 Ökologischer Landbau
- FP674 Anbau kleinkörniger Leguminosen auf Kippenrekultivierungsflächen
- FP682 Erhaltung regionaltypischer Kulturpflanzenarten und -sorten, die durch Generosion bedroht sind
- FP681 Züchtung und Haltung von vom Aussterben bedrohter lokaler Nutztierrassen

#### **Abbildung 35: KULAP 2007**

Das Kulturlandschaftprogramm 2007 ist eine Erweiterung des Kulturlandschaftsprogramms 2000. In diesem Programm sind viele Förderungen, die es im KULAP 2000 noch gab, weggefallen. Im Kulturlandschaftsprogramm 2007 gibt es derzeit nur noch zehn Förderprogramme. Diese unterliegen ebenfalls vielen Auflagen und müssen bei der Beantragung eingehalten werden. Wird nun von einem Landwirt ein Neueinstieg bzw. eine Erweiterung seiner KULAP Programme gefordert, muss dieser das Dokument Förderantrag KULAP 2007 ausfüllen.

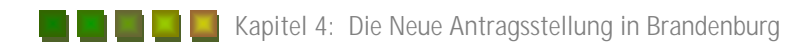

2.12 Antrag auf Förderung von Maßnahmen gemäß der Richtlinie des Ministeriums für Ländliche Entwicklung. Umwelt und Verbraucherschutz des Landes Brandenburg zur Förderung umweltgerechter landwirtschaftlicher Produktionsverfahren und zur Erhaltung der Brandenburger Kulturlandschaft (KULAP 2007) (Neuantrag/Erweiterung)

| Neuantrag | Erweiterung |        |                                                                                                |
|-----------|-------------|--------|------------------------------------------------------------------------------------------------|
| oder      |             | FP 661 | Gesamtbetriebliche extensive Grünlandnutzung                                                   |
| oder      |             | FP 662 | Einzelflächenbezogene extensive Bewirtschaftung bestimmter Grünlandstandorte                   |
| oder      |             | FP 663 | Späte und eingeschränkte Grünlandnutzung gemäß einem vorgegebenen Nutzungsplan                 |
| oder      |             | FP 666 | Pflege von Heiden und Trockenrasen mittels Beweidung                                           |
| oder      |             | FP 667 | Pflege von Streuobstwiesen                                                                     |
| oder      |             | FP 671 | Kontrolliert-integrierter Gartenbau                                                            |
| oder      |             | FP 673 | Ökologischer Landbau                                                                           |
| oder      |             | FP 674 | Anbau kleinkörniger Leguminosen auf Kippenrekultivierungsflächen                               |
| oder      |             | FP 681 | Züchtung und Haltung vom Aussterben bedrohter lokaler Nutztierras                              |
| oder      |             | FP 682 | Erhaltung regionaltypischer Kulturpflanzenarten und -sorten, die durch Generosion bedroht sind |

**Abbildung 36: Neuantrag oder Erweiterung KULAP 2007** 

In diesem Dokument muss der Landwirt nun seine Haken für den Neuantrag bzw. die Erweiterung der Programme setzen. Nur mit diesem Antrag kann ein Landwirt in dieses Programm einsteigen. Mit diesem Dokument wird der Ordner *Einzelanträge* abgeschlossen. Weiter geht es mit dem Ordner Anlagen.

Dort können die im AgrowView bearbeiteten Flächen eingesehen und geprüft werden. Ein weiterer Ordner ist der Nutzungsnachweis. Im Nutzungsnachweis sind alle Schläge eingetragen. Sie sind mit ihrer laufenden Nummer sowie ihrer Parzellennummer gekennzeichnet.

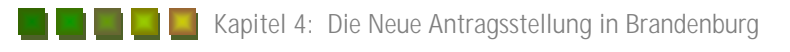

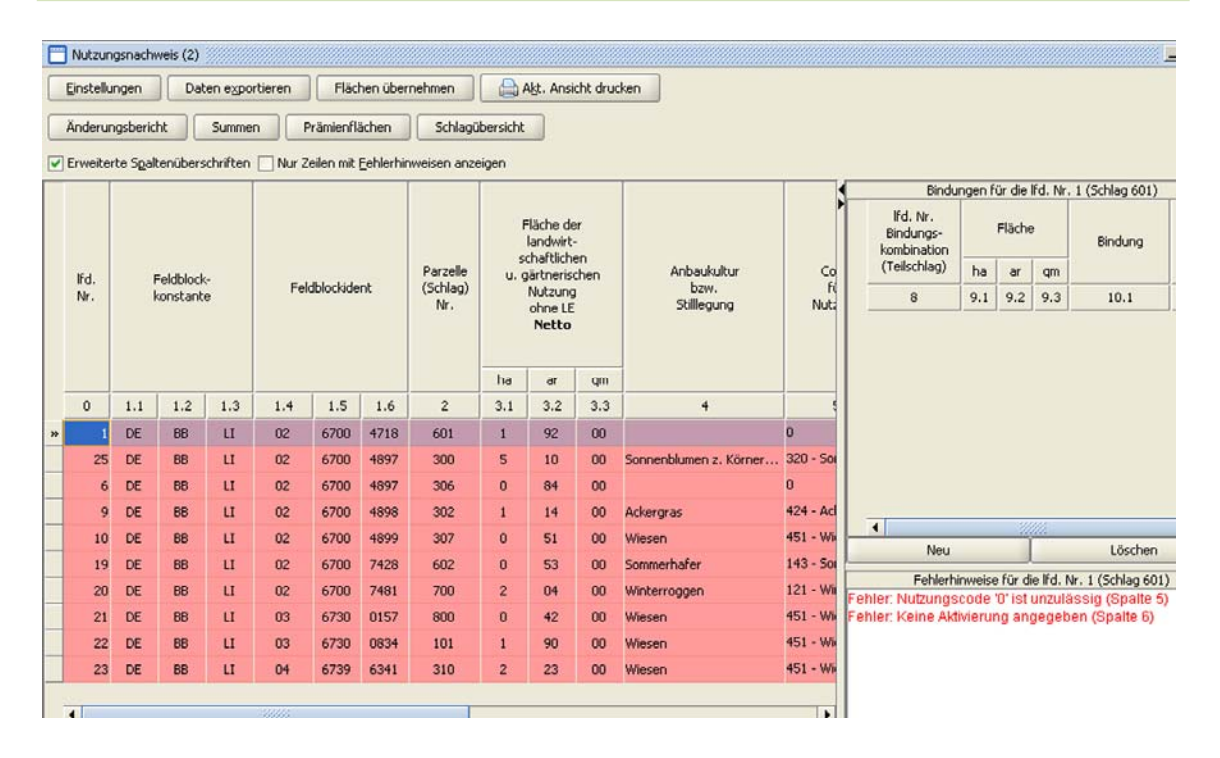

#### **Abbildung 37: Nutzungsnachweis**

In dem Nutzungsnachweis sind alle im AgrowView neu eingezeichneten Schläge sowie die alten Schläge aus dem Nutzungsnachweis des Vorjahres integriert. Im Nutzungsnachweis muss jeder Schlag Schritt für Schritt verglichen, die Anbaukultur angeben sowie die Zahlungsanspruchsaktivierung durchgeführt werden. Das ist wichtig für die Auszahlung der Betriebsprämie. In diesem Schritt müssen die nicht mehr zu beantragenden Flächen, die im AgrowView im Vorfeld schon gelöscht wurden, eliminiert werden. Dazu wird der Schlag markiert, ein Klick mit der rechten Maustaste gemacht und dann der Punkt gelöscht. Mit diesem Klick erscheint die Frage, ob der Datensatz tatsächlich gelöscht werden soll. Ist dieses geschehen ist der Schlag in beiden Programmen nicht mehr vorhanden. Um die Kulturarten einzugeben, muss der Nutzer in Spalte fünf des Nutzungsnachweises gehen. Dort sind die anzugebenen Kulturen mit ihren Codenummern in tabellarischer Form schon vorgegeben. Durch einen Klick auf den Pfeil kann die Kulturart nun ausgewählt werden. Baut ein Betrieb nun Faserhanf, Süßlupinen, Hopfen oder Tabak an, so muss der Betrieb die Sorte mit angeben. Diese wird in Zeile sieben eingetragen. Ganz wichtig und nicht zu vergessen ist das Ausfüllen der Spalte sechs. Dort müssen die Zahlungsansprüche aktiviert werden. Dabei ist zu beachten, dass die Zahlungsansprüche für die Stilllegung aktiviert werden. Hier muss die Codenummer zwei gewählt werden. Bei Acker- sowie Grünland muss die Nummer eins gewählt werden. In der Spalte acht müssen die Flächen mit den besonderen Förderanträgen gekennzeichnet werden. Dafür muss der Haken in diesem Feld gesetzt werden. Ist dies geschehen, so springt das Programm automatisch in ein neues Feld, welches sich rechts neben der Tabelle befindet. In dem Feld müssen dann die einzelnen Felder ausgefüllt werden. Dabei ist zu beachten,

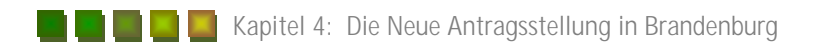

dass die Angaben genau gemacht werden und mit den Angaben aus den Einzelanträgen übereinstimmen. Sind die Felder vollständig ausgefüllt so erscheint in der Zeile acht die entsprechende Kurzbeschreibung. Bei dem Förderprogramm 33 (Förderung für benachteilige Gebiete) ist darauf zu achten, dass dieses Programm nicht bei allen Kulturen beantragt werden kann. Dazu gibt es im Hinweisheft des Agrarförderantrages eine Tabelle in der alle Kulturen, bei dem die Förderung berücksichtigt werden kann. Um diese Förderung zu erhalten muss der Betrieb bestimmte Grundsätze erfüllen. Diese können den Richtlinien des Förderprogramms entnommen werden. Ist die Eintragung der Kulturarten und auch die Bindungen der Flächen an bestimmten Förderprogrammen vollbracht, kann sich der Nutzer Gesamtübersichten zu den beantragten Flächen vom Programm zusammenstellen lassen. Durch einen Klick mit der Maus auf den Button Schlagübersicht, kann sich der Nutzer die kompletten in der Beantragung stehenden Schläge anzeigen lassen. Dabei erstellt das Programm eine Tabelle, die wie folgt aussieht.

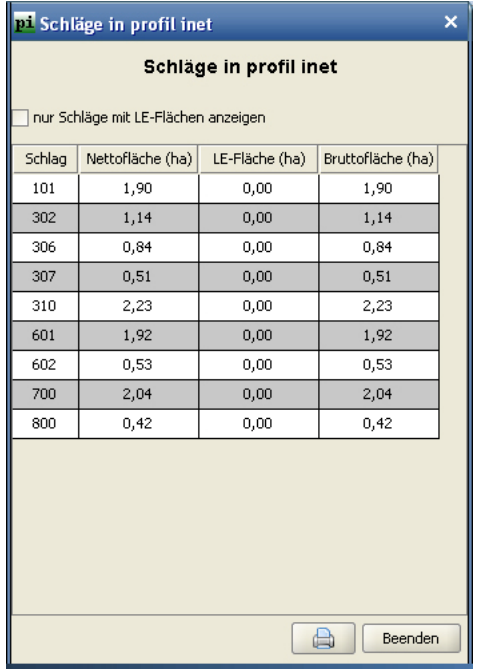

#### **Abbildung 38: Schlagübersicht**

In der folgenden Grafik ist die Gesamtsumme alle beantragten Flächen sowie die Bindungen zu den Förderprogrammen dargestellt.

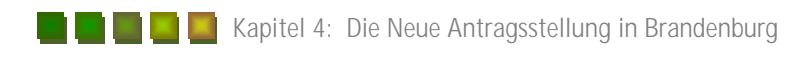

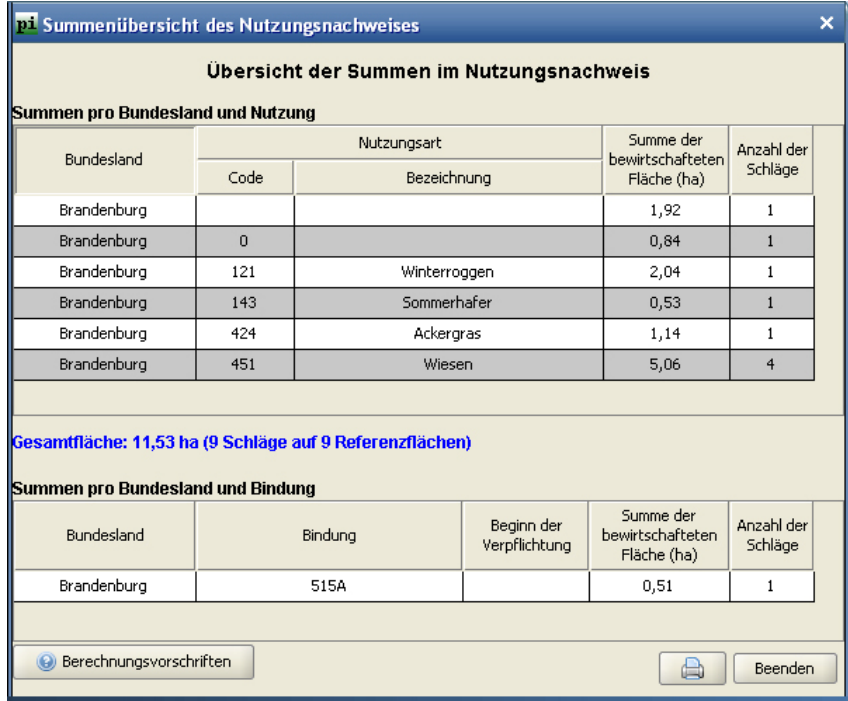

#### **Abbildung 39: Summenübersicht der Flächen**

Diese kann der Nutzer ausdrucken und als Dokumentation in seine Unterlagen abheften. Eine Zusammenfassung aller für die Betriebsprämie vorhandenen und mit produktspezifischer Direktzahlung beantragten Flächen kann sich der Nutzer ebenfalls zusammenstellen lassen. Diese kann er ebenfalls ausdrucken und seinen Unterlagen beifügen.

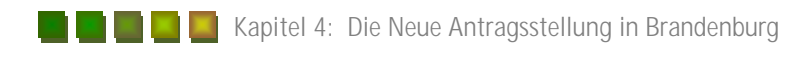

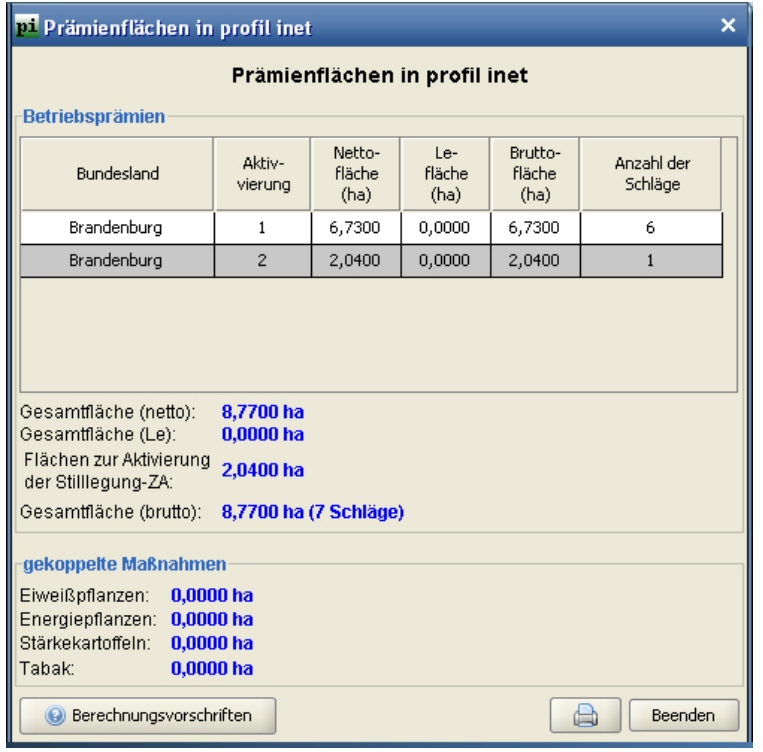

#### **Abbildung 40: Flächen für die Betriebsprämie sowie Produktspezifische Direktzahlungen**

Der Nutzungsnachweis ist ein ganz wichtiges Element in der Antragsstellung. Unter dem Ordner Anlagen ist eine weitere Übersicht zu beantragten Flächen integriert. In dieser Darstellung wird zu jedem einzelnen Förderprogramm die jeweilig beantragte Fläche automatisch eingetragen. Der Nutzer ist nur noch dazu verpflichtet das Erstantragsjahr in die vorhandene Spalte einzutragen. Sind alle vorgegebenen Formulare im Profil I-Net ausgefüllt und der Antrag bereit zur Abgabe, müssen alle Dokumente geschlossen werden. Der Nutzer kann diese erst dann einreichen. Eine Einreichung erfolgt in folgenden Schritten. Als erstes muss der Nutzer auf den Button einreichen klicken. Dann erscheint ein neues Fenster in dem er die Form der Einreichung wählen muss.

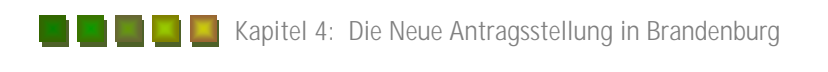

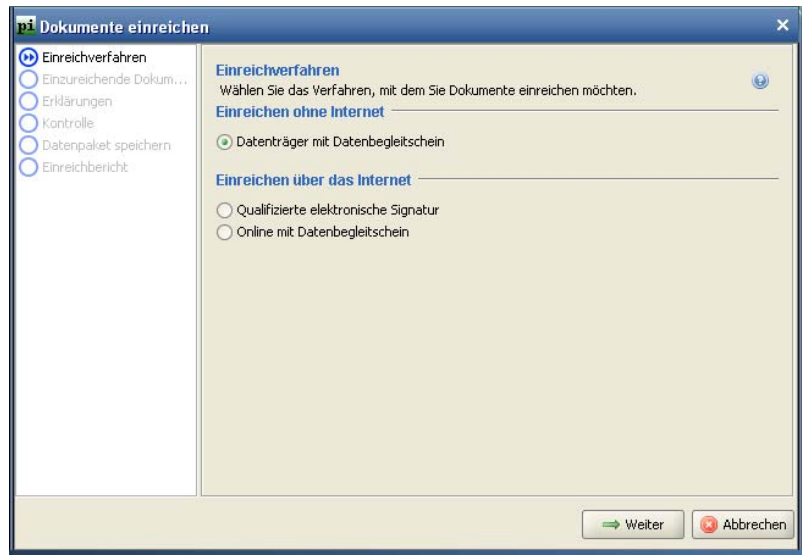

#### **Abbildung 41: Einreichung Schritt eins**

Dort kann der Nutzer entscheiden ob er den Antrag mittels Datenträger und Begleitschein oder übers Internet einreichen möchte. Da es in den meisten Fällen mit dem Datenträger geschieht, wird die Einreichung mittels Datenträger weiter verfolgt.

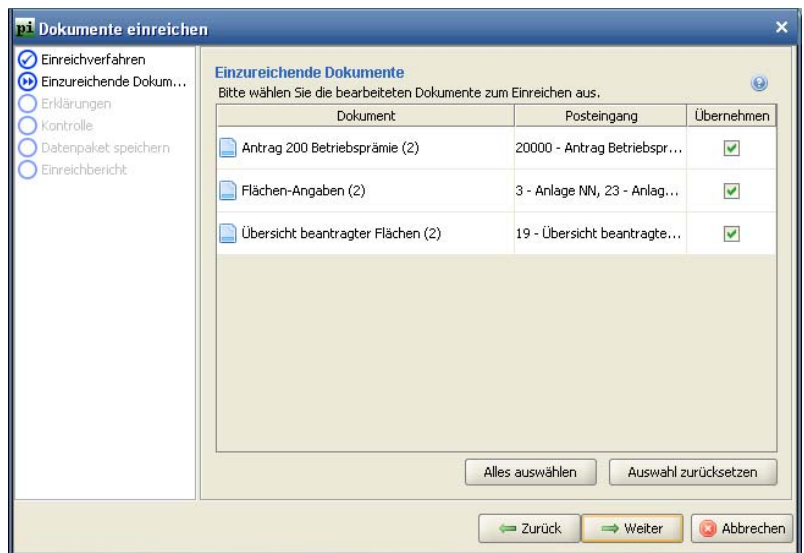

#### **Abbildung 42: Einreichung Schritt zwei**

Im zweiten Schritt der Einreichung werden dann die für den Betrieb relevanten Dokumente aufgeführt. Diese werden auf dem Datenträger gespeichert. Im nächsten Schritt muss der Antragssteller eine Erklärung sowie den Vorschriften des Antrages zustimmen. Nach diesem Schritt führt das Programm eine Kontrolle der Dokumente durch. Sind Fehler in den Dokumenten vorhanden, ist ein Einreichen des Antrages nicht möglich und es erscheint das folgende Fenster.

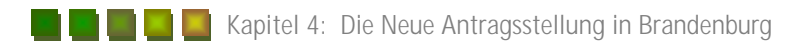

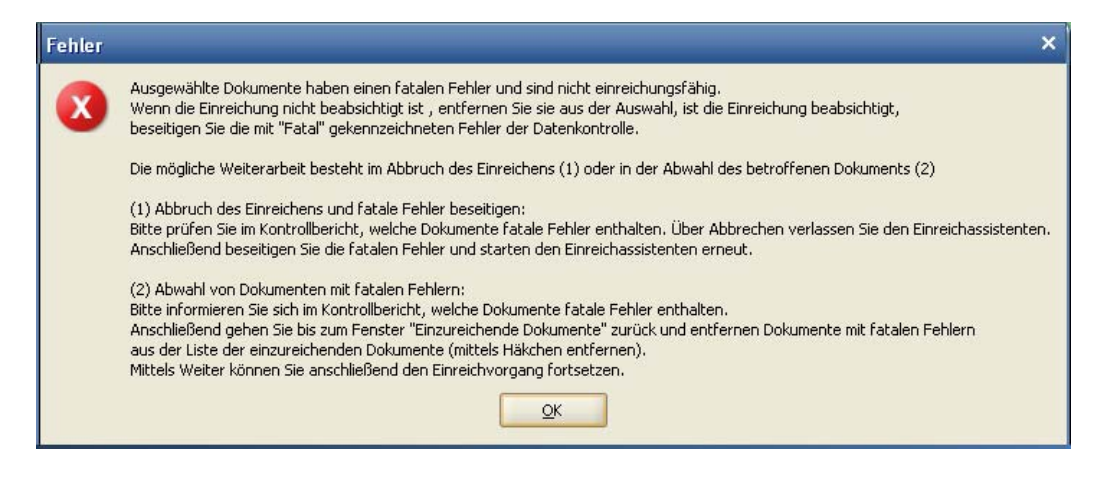

#### **Abbildung 43: Fehlerhinweis**

Bestätigt der Nutzer in diesem Fehlerfenster mit OK, so öffnet sich ein weiteres Fenster in dem die gesamten Fehler aufgezeigt werden. Diese müssen behoben werden um ein Einreichen des Antrages zu gewährleisten. Sind alle Fehler behoben, so kann der Antragssteller nun entscheiden, ob er seine Daten auf CD oder auf Diskette speichern möchte. Da es von der Landesbehörde des Landkreises Oder-Spree gewünscht wurde die Daten auf CD zu speichern, muss der Nutzer nun den Button Abgabe auf CD vorbereiten aktivieren.

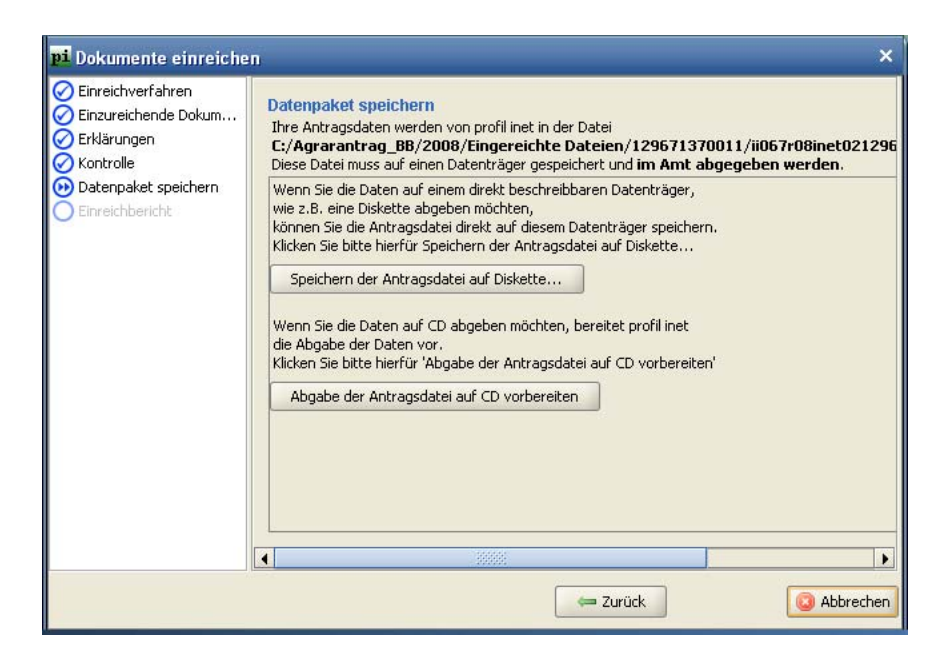

#### **Abbildung 44: Speichern der Antragsdaten**

Nach diesem Schritt erscheint ein neues Fenster, wo das Programm die Daten für das Brennen auf CD vorbereitet. Die Daten werden automatisch in einem Ordner gespeichert. Dieser ist der Abbildung 44 oben zu entnehmen. Aus diesem Ordner müssen nun die Dateien auf eine CD gebrannt werden. Ganz wichtig bei der Abgabe der Dokumente bei der zuständigen Behörde ist die Mitabgabe eines Datenbegleitscheines. Dieser kann aus dem Einreichbericht geöffnet und anschließend ausgedruckt werden.

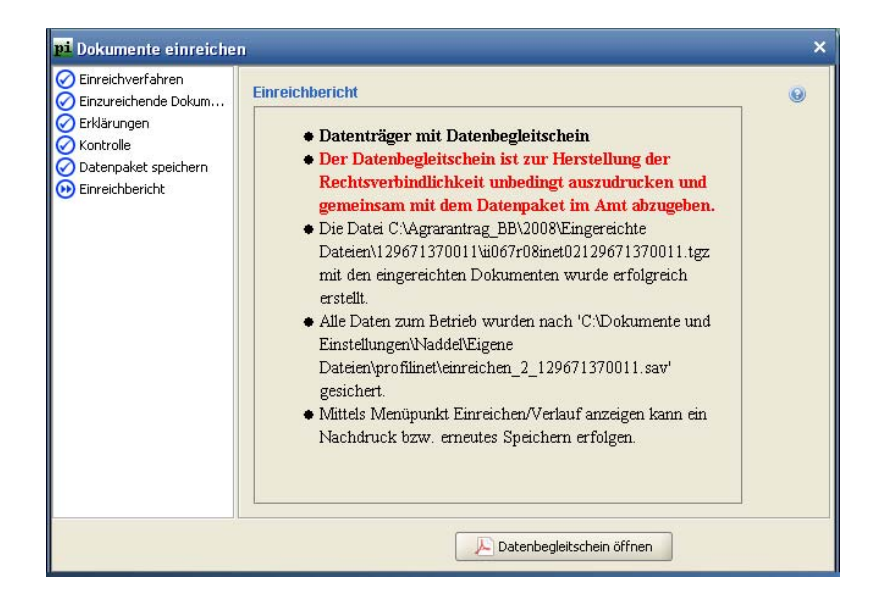

#### **Abbildung 45: Einreichbericht**

In dem Endbericht sind ebenfalls die Ordner zu entnehmen, in dem sich die Daten zum Brennen befinden. Ein Datenbegleitschein ist im Anhang 2 dargestellt. Dieser muss unterschrieben mit der gebrannten CD in der zuständigen Behörde eingereicht werden [vgl.LAN08].

# *5 Änderungen im Verwaltungsgeschehen durch das Neue Antragsverfahren*

Durch immer komplexer werdende Systeme hat sich auch im Bereich der Verwaltung so einiges geändert. Die Eingabe der abgegebenen Förderanträge wurde von Zeit zu Zeit immer leichter. Der erneuerte Datentransfer, sei es mit Hilfe einer Diskette oder auch wie im Antragsjahr 2008 einer CD, erleichtert das Eingeben in den zentralen Computer. Die abgebenden Dateien werden mit Hilfe des Programms Profil c/s verarbeitet. Da in vergangener Zeit hauptsächlich nur Papieranträge eingereicht wurden, häuften sich die Papierberge auf den Schreibtischen der Verwaltungsmitarbeiter. Die Dateien zum Bearbeiten dieser Papieranträge wurden in der Vergangenheit vom Ministerium sehr spät freigeben und ein vorzeitiges Bearbeiten der Anträge war durch den Verwaltungsmitarbeiter nicht möglich. Im neuen Antragsverfahren lief das jedoch völlig anders. Jeder Landwirt, der in Brandenburg einen Agrarförderantrag stellen will, bekam von der jeweiligen Landesbehörde zwei CDs zugeschickt. Dieses geschah im Antragsjahr 2008 relativ zeitig und so konnten die Mitarbeiter der Landesbehörde die Landwirte bei der Ausfüllung der neuen Anträge unterstützen. Dadurch erfolgte eine Abgabe der Anträge in vielen Fällen schon vor dem Stichtag, dem 15. Mai. Aus diesem Aspekt heraus konnten viele Anträge schon zeitig genug bearbeitet werden. Das lag auch an der Abgabe per CD, da diese in der Landesbehörde jederzeit eingelesen werden kann, auch ohne eine Freigabe im Ministerium. Mit Hilfe der im Vorfeld beschriebenen Programme könnten Fehler bei der Ausfüllung frühzeitig behoben werden, da diese Programme Fehler anzeigen. Zum Beispiel kann ein Schlag nicht größer eingeben werden, als er anhand von Luftbildern berechnet wurde. Eine Doppelbeantragung für einen Schlag, wie sie in vielen Jahren zuvor erfolgte, ist nun durch Kontrollroutinen innerhalb der Software nicht mehr möglich. Durch die Luftbilder aus dem Programm AgrowView konnten die Schläge nicht größer beantragt werden als sie sind. Wie im Vorfeld schon beschrieben, müssen, wenn Hinweispunkte gesetzt wurden, die dazugehörigen Luftbilder ausgedruckt werden. In diesem Punkt erleichterte es den Mitarbeitern ebenfalls diese durch Vor-Ort Kontrollen zu überprüfen und gegebenenfalls zu korrigieren. Da sich in der Vergangenheit auch viel an dem Verwaltungssystem geändert hat, werden die heutigen Landwirte dazu gezwungen, alles ordnungsgemäß zu dokumentieren und den Mitarbeitern des Amtes vorzulegen. Durch ganzjährige Cross Compliance Kontrollen in den Betrieben entstehen in diesem Bereich weniger Arbeitsspitzen. Eine Arbeitsspitze ist nur noch die Bearbeitung der Agrarförderanträge und die dazu gehörigen Kontrollen. Cross Compliance Kontrollen in den Bereichen Pflanzenschutz und Futtermittel sind ganzjährig zu erledigen.

### *6 Schlussfolgerung und Diskussion*

Mit dieser Arbeit sollen kurze, knappe Zusammenhänge der Agrarförderung in Deutschland dargestellt werden. Beginnend mit der allgemeinen Situation der Agrarförderung in Deutschland, bis hin zur komplexen Antragsausfüllung im Bundesland Brandenburg sollte das wichtige Thema der Agrarpolitik erläutert werden. Das Thema der Agrarförderung gestaltet sich als ein sehr komplexes und weitreichendes Thema und kann aus diesem Grund nur bedingt tiefgründiger in der Arbeit behandelt werden.

Durch die immer weiter voranschreitende Industrialisierung erleichtert sich im Bereich der Verwaltung der Agrarförderanträge so einiges. Dennoch hat der Landwirt mit den immer komplexer werdenden Programmen mehr oder weniger Probleme. Es müssen gewisse Grundvoraussetzungen vorhanden sein um die neue Form der Antragstellung zu bewältigen. Zum einen muss auf dem Betrieb ein Computer und darüber hinaus noch genügend Fachwissen zur Bedienung der einzelnen Programme vorhanden sein. Aus diesem Grund ist es, gerade für ältere Landwirte, häufig nicht leicht den Antrag zu bearbeiten. Das Positive an den Programmen stellt jedoch die einfache Ausfüllung auch durch Drittpersonen dar, da mit Hilfe einer Version der Programme mehrere Betriebe bearbeitet werden können. Dadurch kann sich der Landwirt Hilfe Dritter holen, sei es ein Landberater, ein Nachbarlandwirt oder auch die Mitarbeiter der zuständigen Landesbehörde. Letztere bieten auch im Vorfeld Schulungen zu den Programmen an, in denen die genaue Vorgehensweise für die Bearbeitung erläutert wird. Zu alle dem sind diese noch kostenlos und können frei genutzt werden. Durch das neue Verfahren wird der Landwirt dazu aufgefordert sich umzustellen und sich den neuen Dingen anzunehmen.

Durch den stetig wachsenden Druck der neuen Mechanismen in der Landwirtschaft wird die Umstellung von der veralteten Kleinbauernwirtschaft auf eine größenorientiertere Landwirtschaft umgestellt. Es wird in Zukunft immer weiter dazu tendiert, dass große zusammenhängende Flächen bearbeitet und dadurch die Kleinbauern verdrängt werden. In Zukunft werden die Kleinbauern es immer schwerer haben der wachsenden Konjunktur stand zu halten.

## *7 Literaturverzeichnis*

[AMT03] Amtsblatt der Europäischen Union, Verordnung (EG) Nr. 1782/2003 des Rates, September 2003

[BUN05] Bundesministerium für Verbraucherschutz, Ernährung und Landwirtschaft, Meilensteine der Agrarpolitik, Ausgabe 2005

[BUN06] Bundesministerium für Verbraucherschutz, Ernährung und Landwirtschaft, Die EU-Agrarreform- Umsetzung in Deutschland, Ausgabe 2006

[BUN07] Bundesministerium für Verbraucherschutz, Ernährung und Landwirtschaft, Agrarpolitischer Bericht der Bundesregierung 2007

[BUN08]Bund für Umwelt und Naturschutz Deutschland, Vielfalt fördern: Agrarsubventionen umverteilen

URL:http://www.bund.net/bundnet/themen\_und\_projekte/landwirtschaft/vielfalt\_foerdern/ (Stand: 20.07.2008)

[EUR07] Europäischer Sozialfond des Landes Brandenburg, Onlineantragstellung zur Agrarförderung wird einfacher. 08.08.2007

URL:http://www.esf.brandenburg.de/sixcms/detail.php/land\_bb\_boa\_01.c.71266.de,(Stand: 28. 07.2008)

[FRI04] Friedrich Ebert Stiftung; Die Umsetzung der EU- Agrarreform, Schwerin, September 2004

[KLA04] Klaus Klare, Helmut Doll, Reform der Gemeinsamen Agrarpolitik unter besonderer Berücksichtigung der Auswirkung auf die Pachtpreise, März 2004

[LAN08] Land Brandenburg, Hinweise zum Agrarförderantrag 2008

[SIT08] Situationsbericht 2008, Trends und Fakten zur Landwirtschaft, Deutscher Bauernverband, Berlin, Dezember 2007

# 8 Abbildungsverzeichnis

**Barbara** 

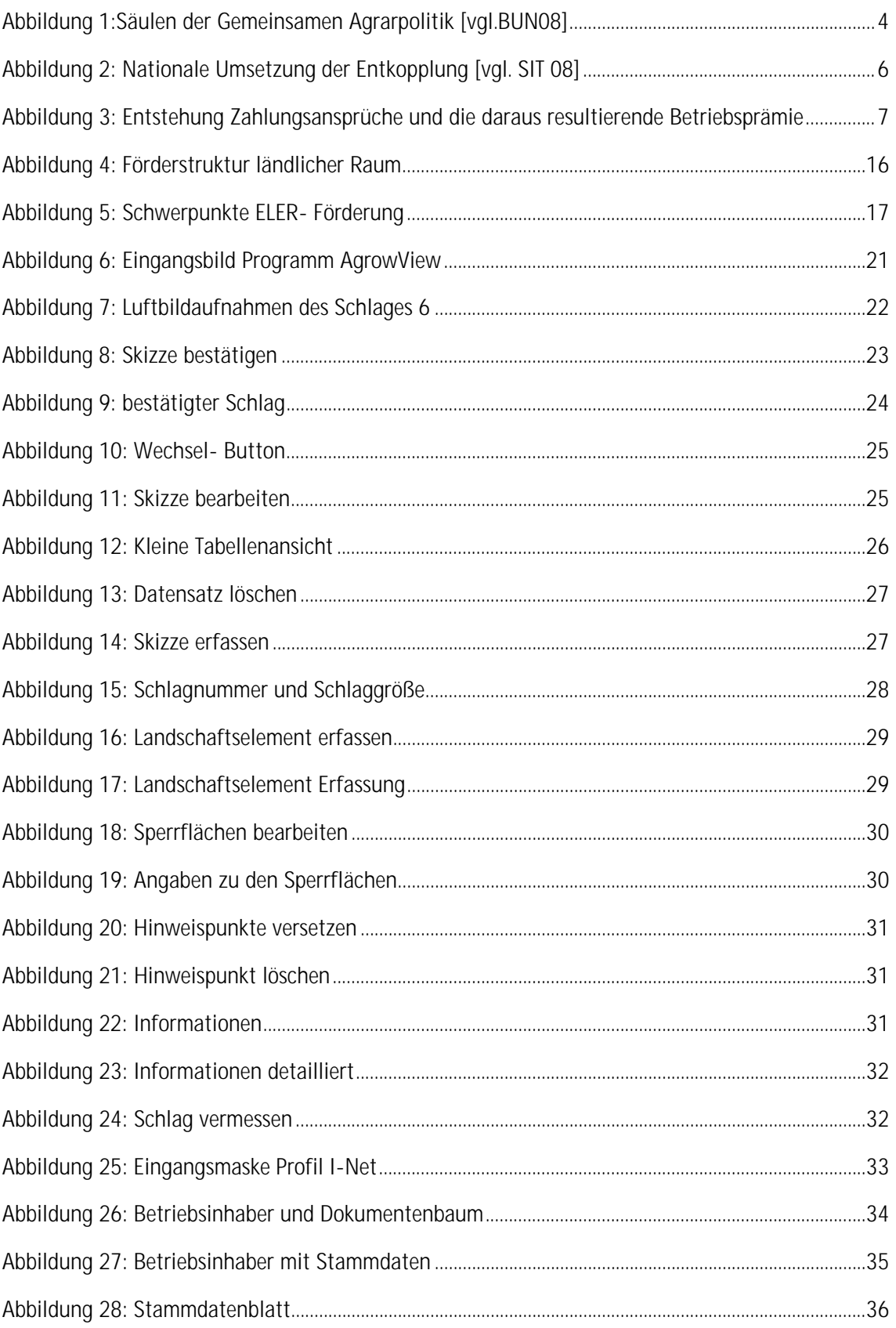

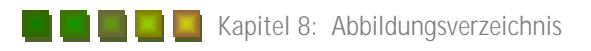

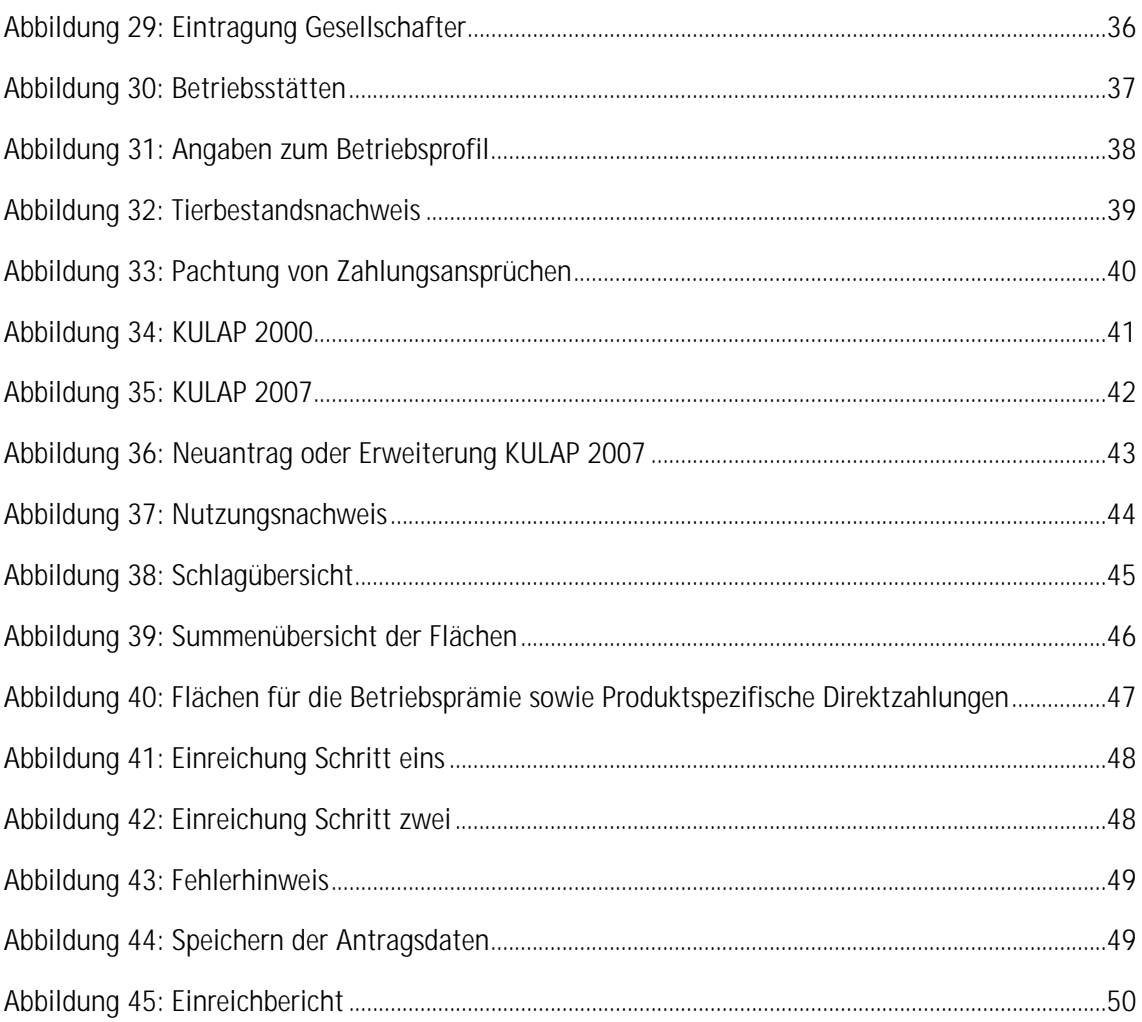

## *9 Tabellenverzeichnis*

**College** 

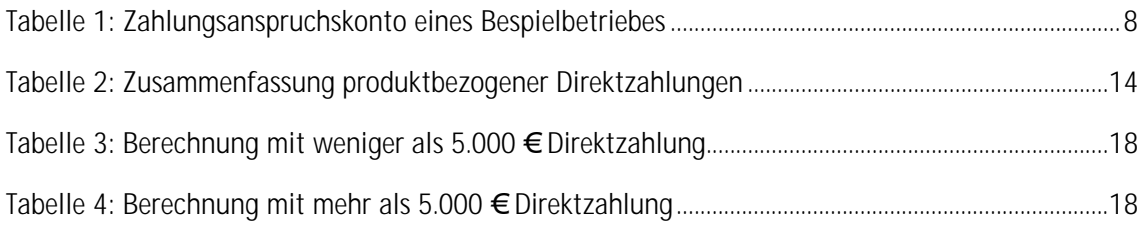

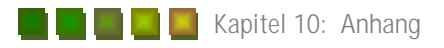

## *10 Anhang*

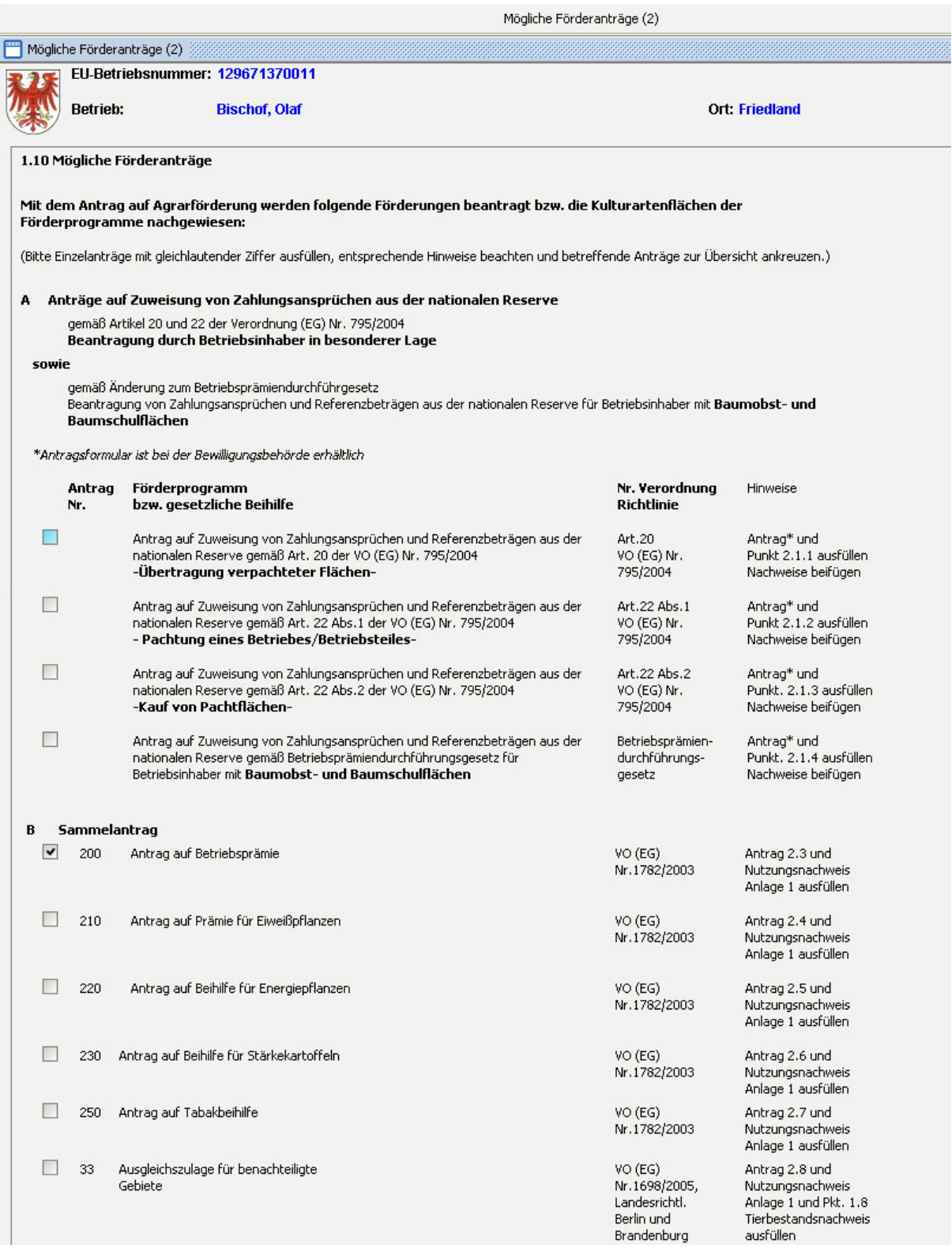

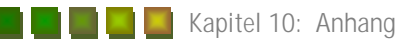

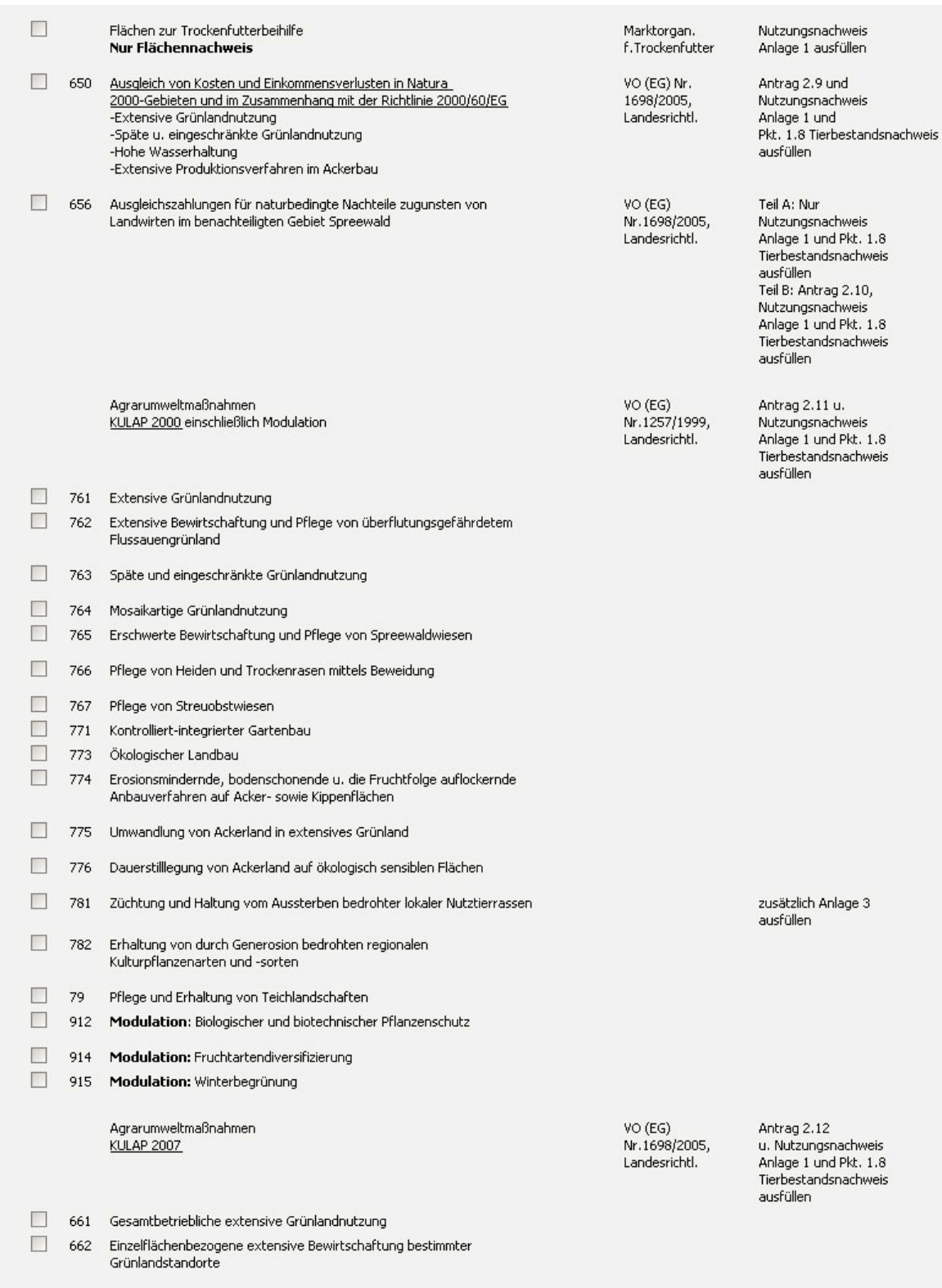

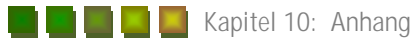

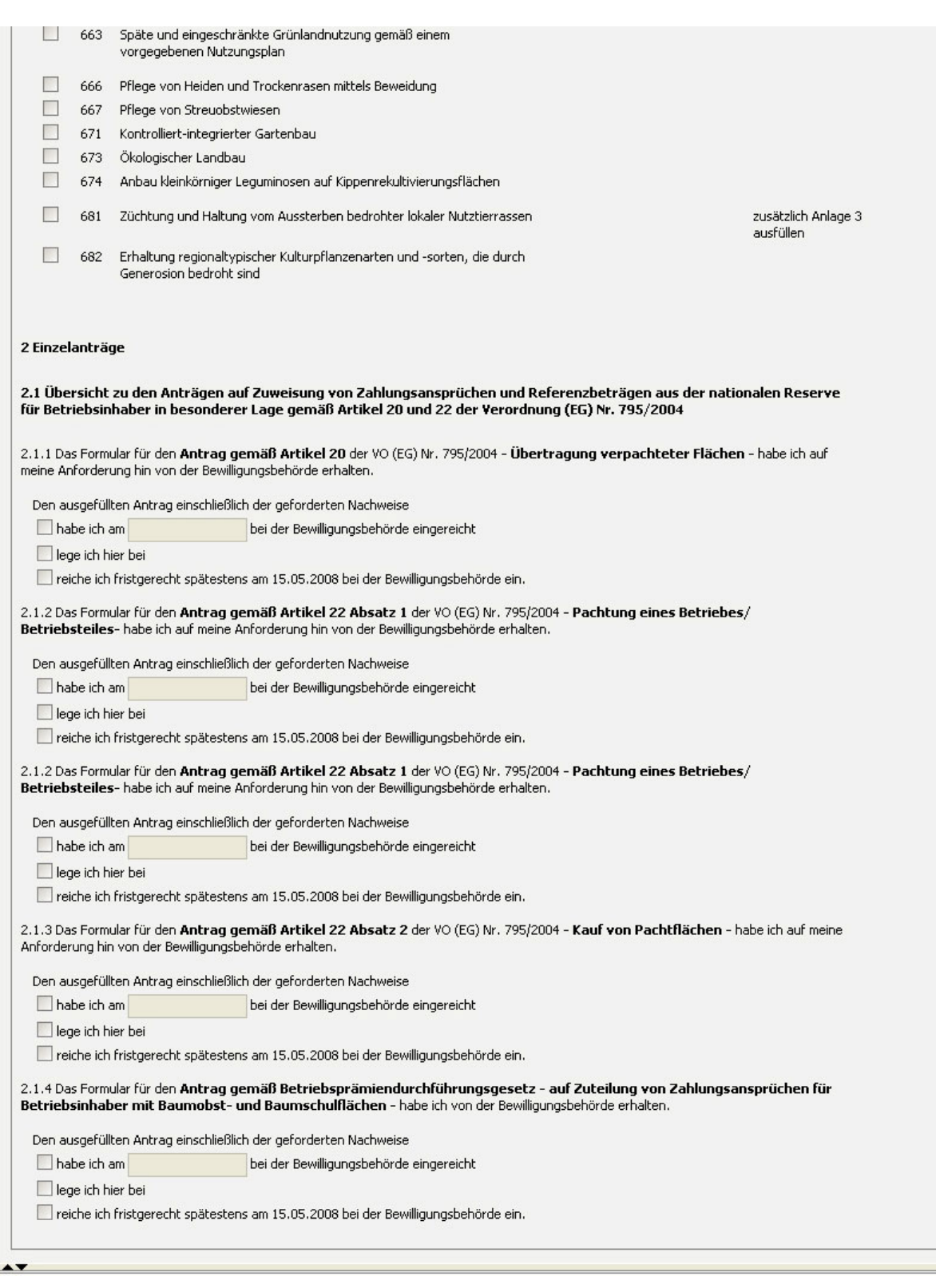

**Anhang 1** 

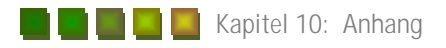

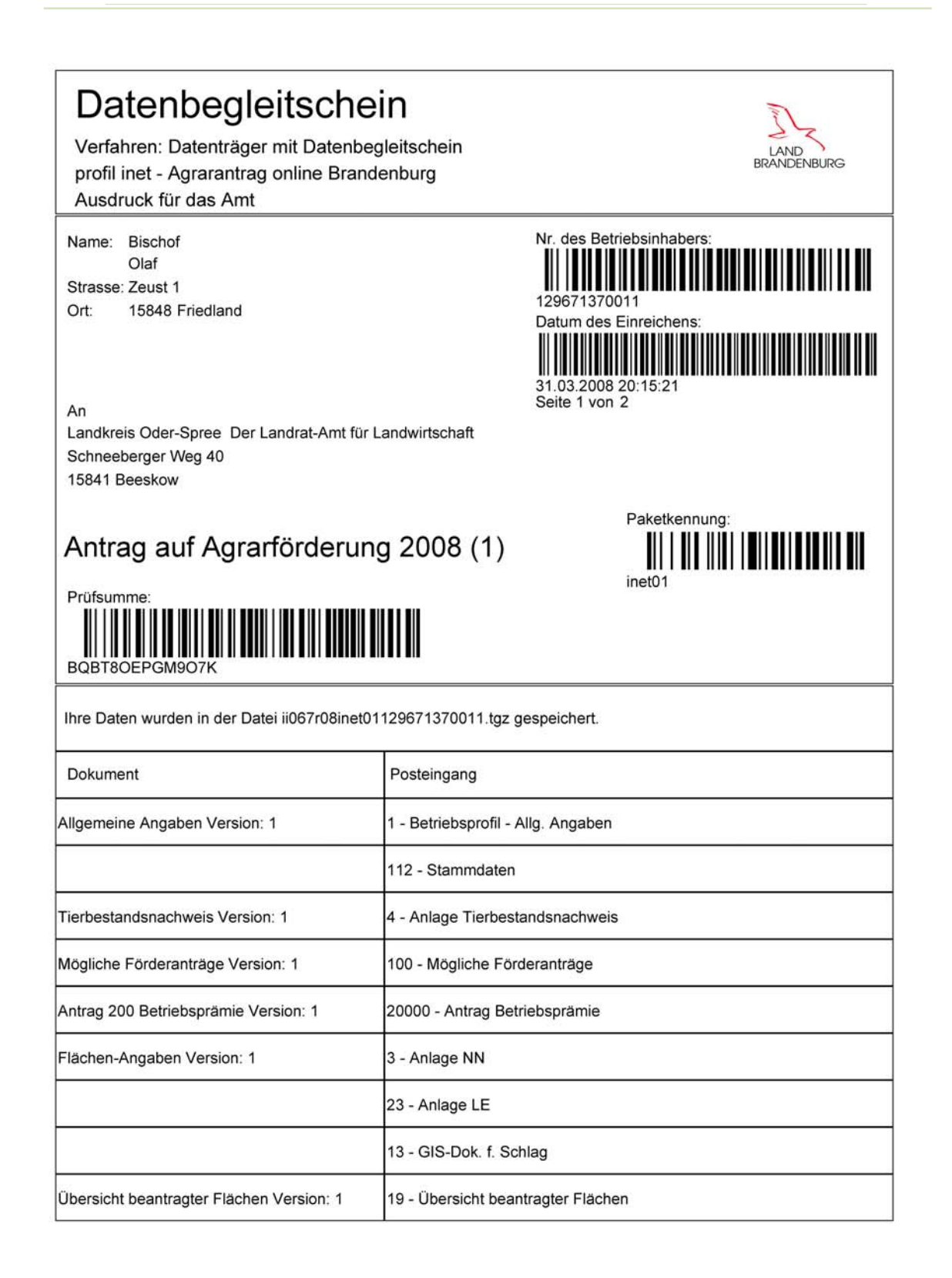

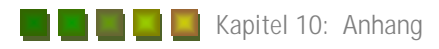

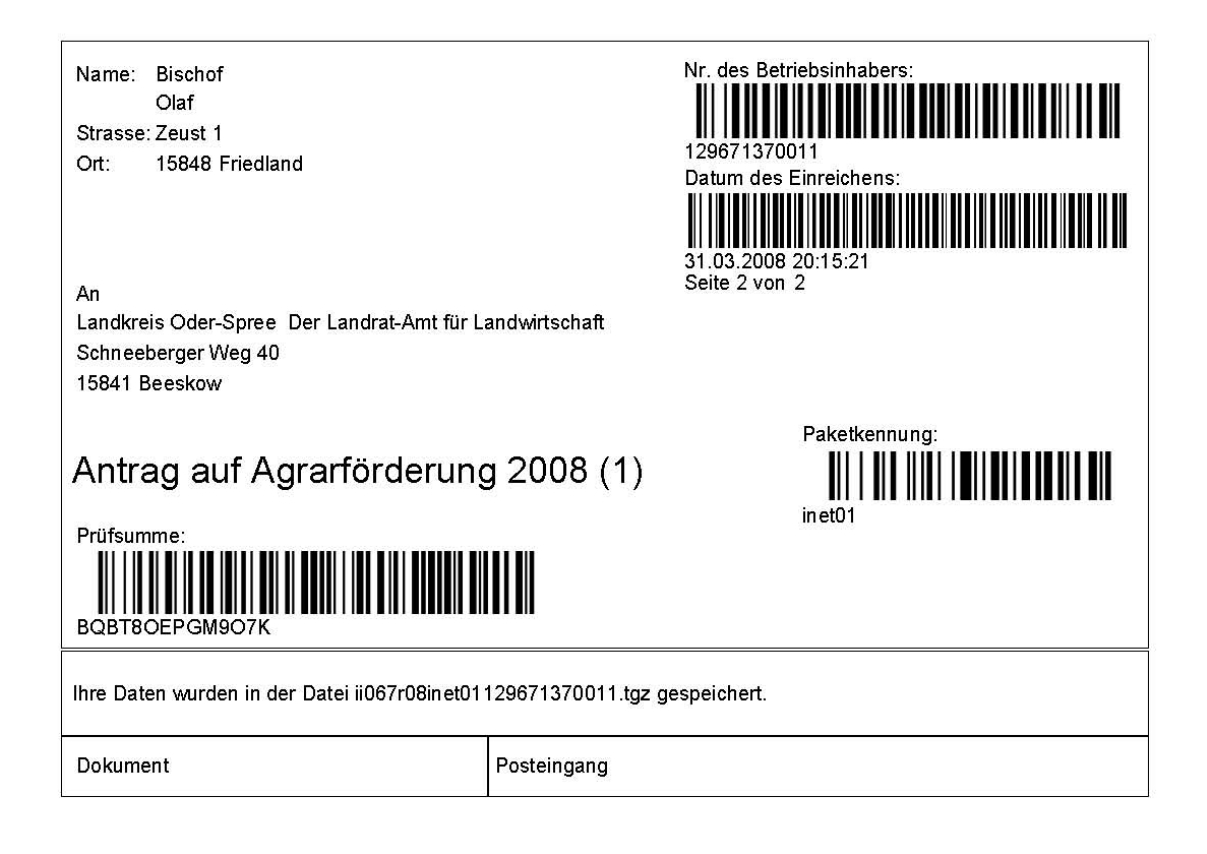

Ich/Wir habe/n die Daten auf elektronischem Weg übertragen. Ich/Wir erkläre/n mein Einverständnis zu allen von mir abgegebenen Erklärungen in den mit dieser Datenübertragung gestellten Antragsbestandteile.

Ort, Datum

Unterschrift des/der Antragsteller/s/in oder des/der Vertretungsbefugten des Betriebes

erstellt mit profil inet Client 4.0140

**Anhang 2** 

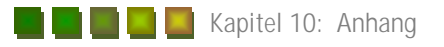

## Erklärung

Hiermit erkläre ich, dass ich die vorliegende Bachelorarbeit selbständig angefertigt habe. Es wurden nur die in der Arbeit ausdrücklich benannten Quellen und Hilfsmittel benutzt. Wörtlich oder sinngemäß übernommenes Gedankengut habe ich als solches kenntlich gemacht.

-----------------------

-----------------------

Ort, Datum

Unterschrift